Panduan Pengguna

© Copyright 2014 Hewlett-Packard Development Company, L.P.

Informasi yang terdapat dalam dokumen ini dapat berubah tanpa pemberitahuan. Satusatunya jaminan untuk produk dan layanan HP dijelaskan dalam pernyataan jaminan tersurat yang menyertai produk dan layanan tersebut. Tidak ada bagian mana pun dari dokumen ini yang dapat dianggap sebagai pernyataan jaminan tambahan. HP tidak bertanggungjawab atas kesalahan teknis atau editorial ataupun ketidaktercantuman yang terdapat dalam dokumen ini.

Edisi Pertama: September 2014

Nomor Komponen Dokumen: 784240-BW1

#### Maklumat produk

Panduan ini menjelaskan tentang fitur-fitur yang umumnya terdapat hampir di semua model. Beberapa fitur mungkin tidak tersedia di komputer Anda.

#### Persyaratan perangkat lunak

Dengan menginstal, menyalin, mengunduh, atau jika tidak, menggunakan produk perangkat lunak apapun yang terinstal sejak awal pada komputer ini, Anda setuju untuk tunduk pada persyaratan Perjanjian Lisensi Pengguna Akhir (End User License Agreement/EULA) HP. Jika Anda tidak menyetujui persyaratan lisensi ini, satusatunya solusi Anda adalah mengembalikan keseluruhan produk yang tidak digunakan (perangkat keras dan perangkat lunak) dalam tempo 14 hari untuk mendapatkan pengembalian uang sesuai dengan kebijakan pengembalian uang di tempat pembelian.

Untuk informasi lebih lanjut atau permintaan pengembalian uang penuh seharga pembelian komputer, hubungi pusat penjualan setempat (penjual).

## Maklumat peringatan keselamatan

A PERINGATAN! Untuk mengurangi kemungkinan cedera yang disebabkan energi panas atau tablet yang terlalu panas, jangan meletakkan tablet secara langsung di pangkuan Anda atau menghalangi ventilasinya. Gunakan tablet hanya pada permukaan yang rata dan keras. Jangan biarkan aliran udara terhalang permukaan keras lain, seperti sambungan opsional printer, atau permukaan lembut, misalnya bantal, karpet, atau pakaian. Selama mengoperasikan tablet, jangan pula membiarkan adaptor AC menyentuh kulit atau permukaan lembut, seperti bantal, karpet, atau pakaian. Tablet dan adaptor AC ini memenuhi batasan suhu permukaan yang dapat ditolerir tubuh pengguna sebagaimana ditetapkan berdasarkan Standar Internasional untuk Keamanan Perangkat Teknologi Informasi (IEC 60950).

# **Isi**

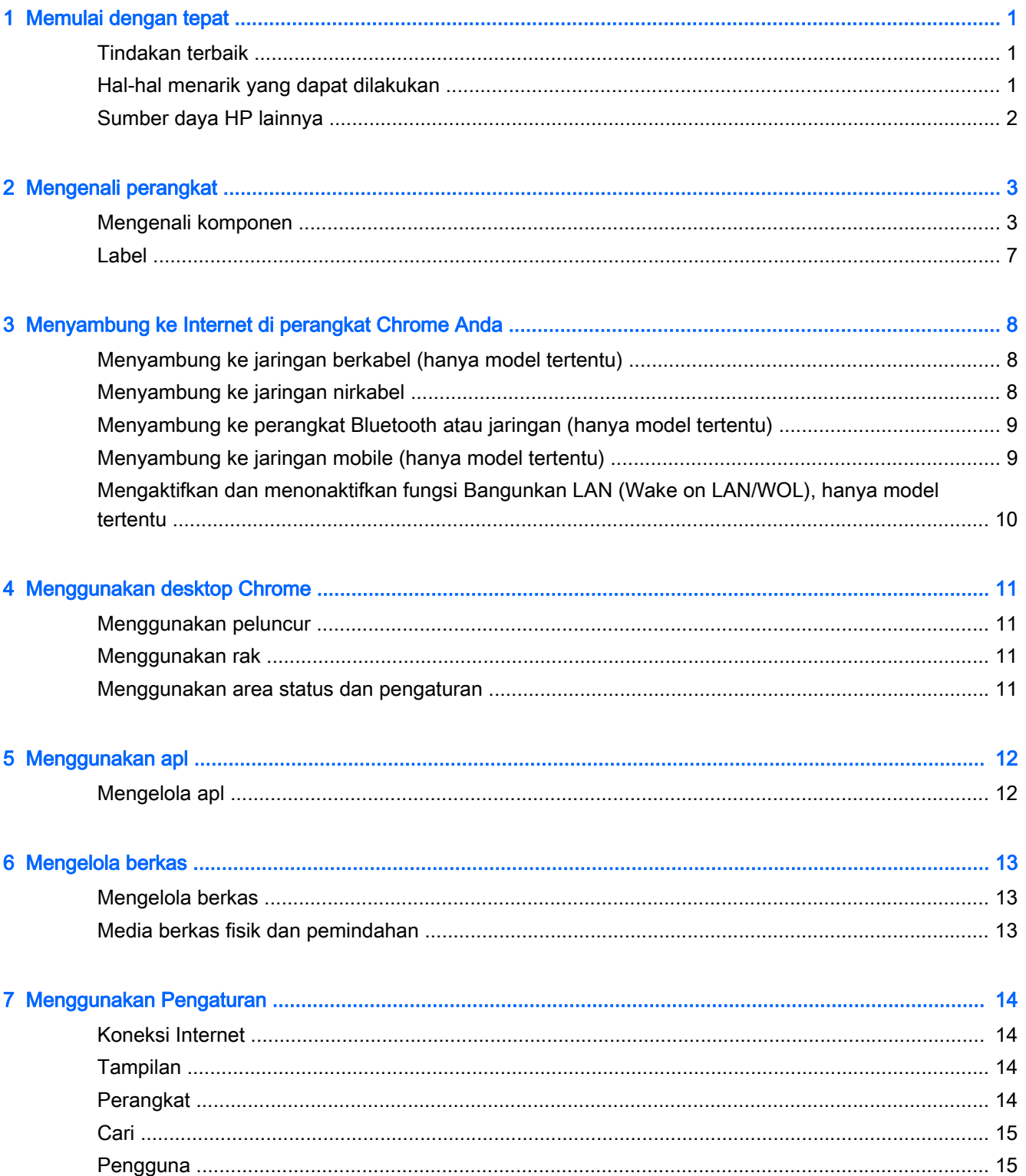

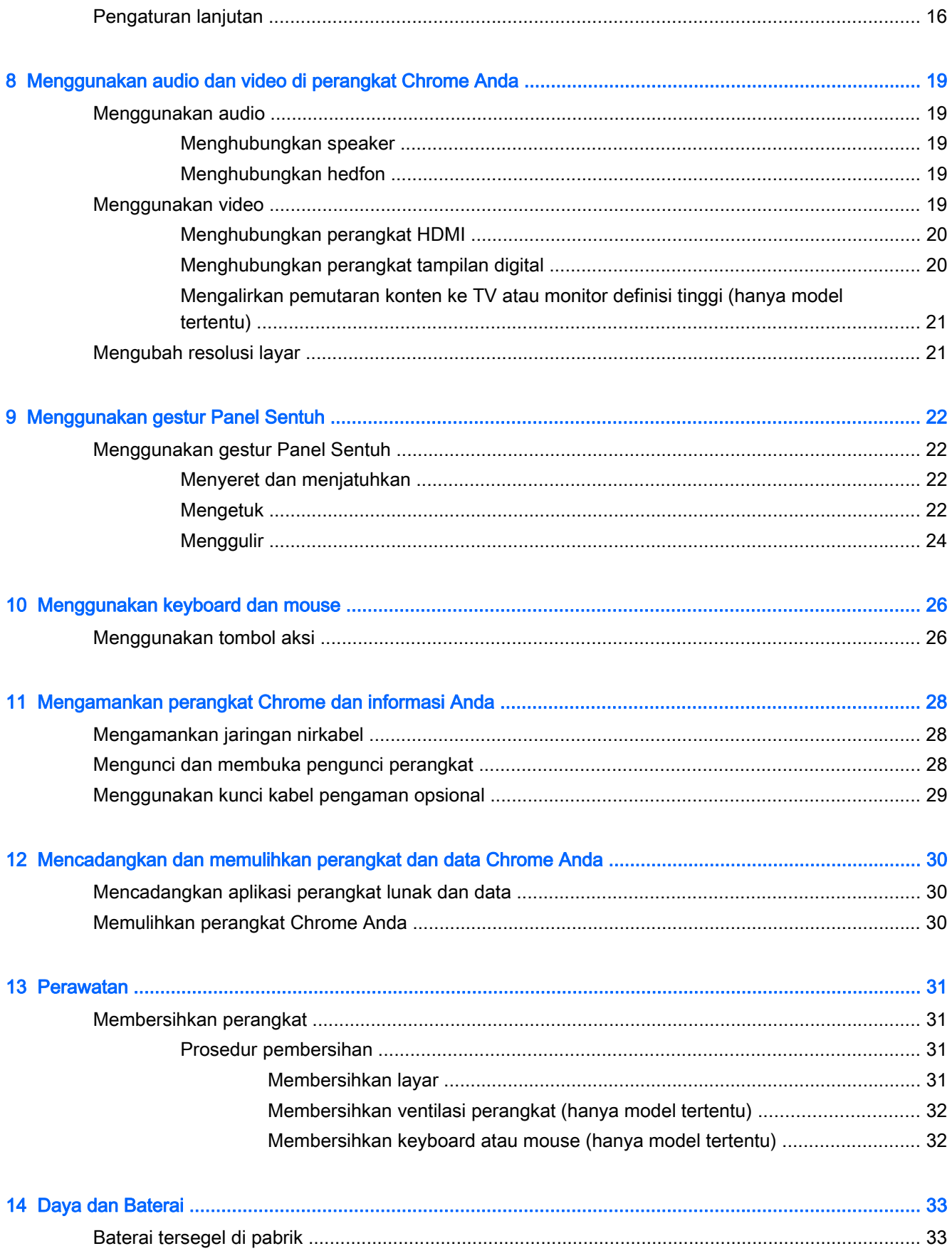

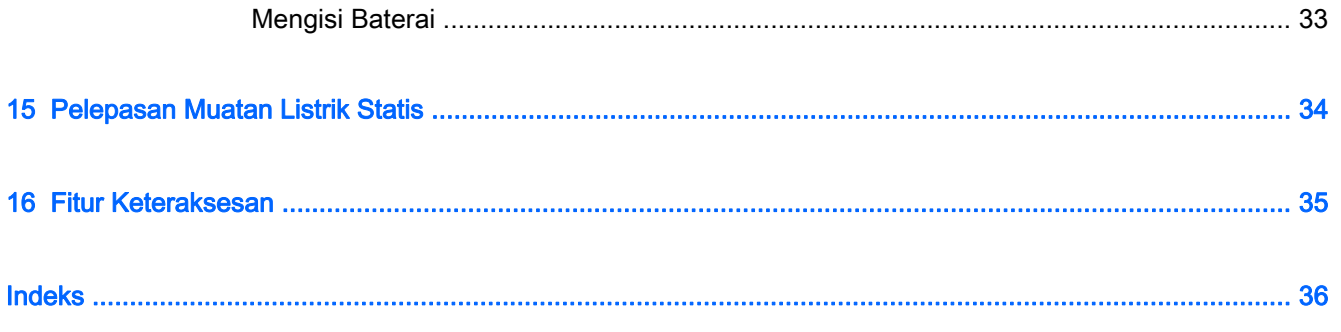

# <span id="page-8-0"></span>1 Memulai dengan tepat

Perangkat Chrome Anda merupakan alat berkekuatan lebih yang dirancang untuk meningkatkan pengalaman kerja dan hiburan Anda. Bacalah bab ini untuk mempelajari tentang tindakan terbaik setelah menjalankan pengesetan awal, hal-hal menarik yang dapat dilakukan dengan perangkat, dan ke mana memperoleh sumber daya HP lainnya.

## Tindakan terbaik

Untuk mendapatkan manfaat maksimal dari investasi cerdas Anda, setelah mengeset dan mendaftarkan perangkat, sebaiknya lakukan tahapan berikut:

- Hubungkan perangkat ke jaringan berkabel atau nirkabel jika belum dihubungkan. Lihat selengkapnya di [Menyambung ke Internet di perangkat Chrome Anda pada hal. 8](#page-15-0).
- Kenali perangkat keras dan perangkat lunak perangkat Anda. Untuk informasi lebih lanjut, lihat [Menggunakan audio dan video di perangkat Chrome Anda pada hal. 19.](#page-26-0)
- Perbarui atau beli antivirus dan aplikasi keamanan di toko Chrome Web.

# Hal-hal menarik yang dapat dilakukan

- Tahukah Anda bahwa perangkat ini bisa dihubungkan ke TV? Untuk informasi lebih lanjut, lihat [Menghubungkan perangkat HDMI pada hal. 20.](#page-27-0)
- Tahukah Anda bahwa siaran langsung radio bisa dialirkan pemutarannya ke perangkat ini sehingga kita bisa menikmati musik maupun obrolan radio dari seluruh dunia? Lihat [Menggunakan audio pada hal. 19](#page-26-0).
- Tahukah Anda bahwa dari perangkat ini kita bisa gunakan Google Docs dan Google Sheets untuk menyelesaikan pekerjaan saat berada di perjalanan dan menyimpannya ke awan nyaris dari mana pun? Untuk informasi selengkapnya tentang cara menyimpan berkas ke awan, lihat [Mengelola berkas pada hal. 13.](#page-20-0)

# <span id="page-9-0"></span>Sumber daya HP lainnya

Anda telah menggunakan Petunjuk Penyiapan untuk menyalakan perangkat Chrome dan menemukan panduan ini. Untuk menemukan informasi detail produk, petunjuk teknis, dan banyak lagi, gunakan tabel ini.

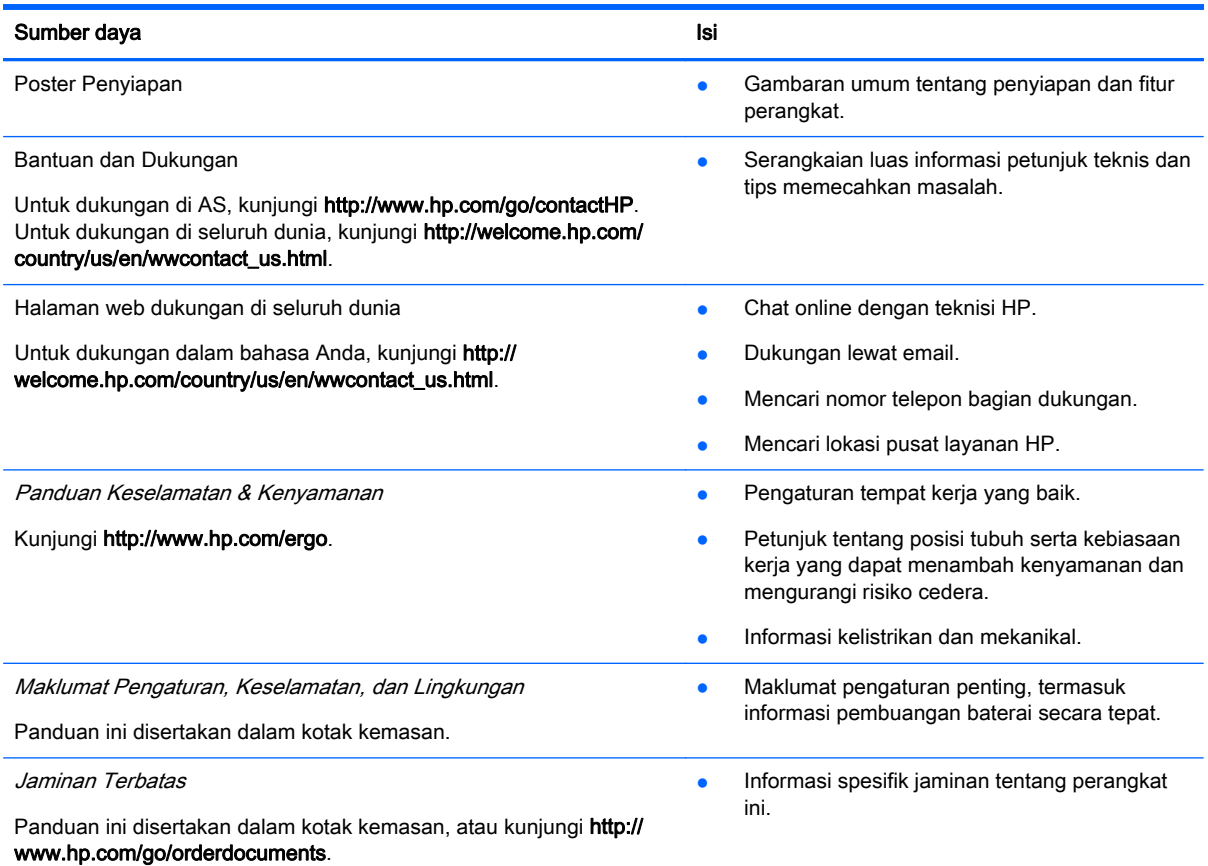

# <span id="page-10-0"></span>2 Mengenali perangkat

# Mengenali komponen

Perangkat Anda mungkin mendukung komponen berikut. Untuk informasi selengkapnya, lihat Poster Penyiapan yang tercakup di dalam kotak kemasan.

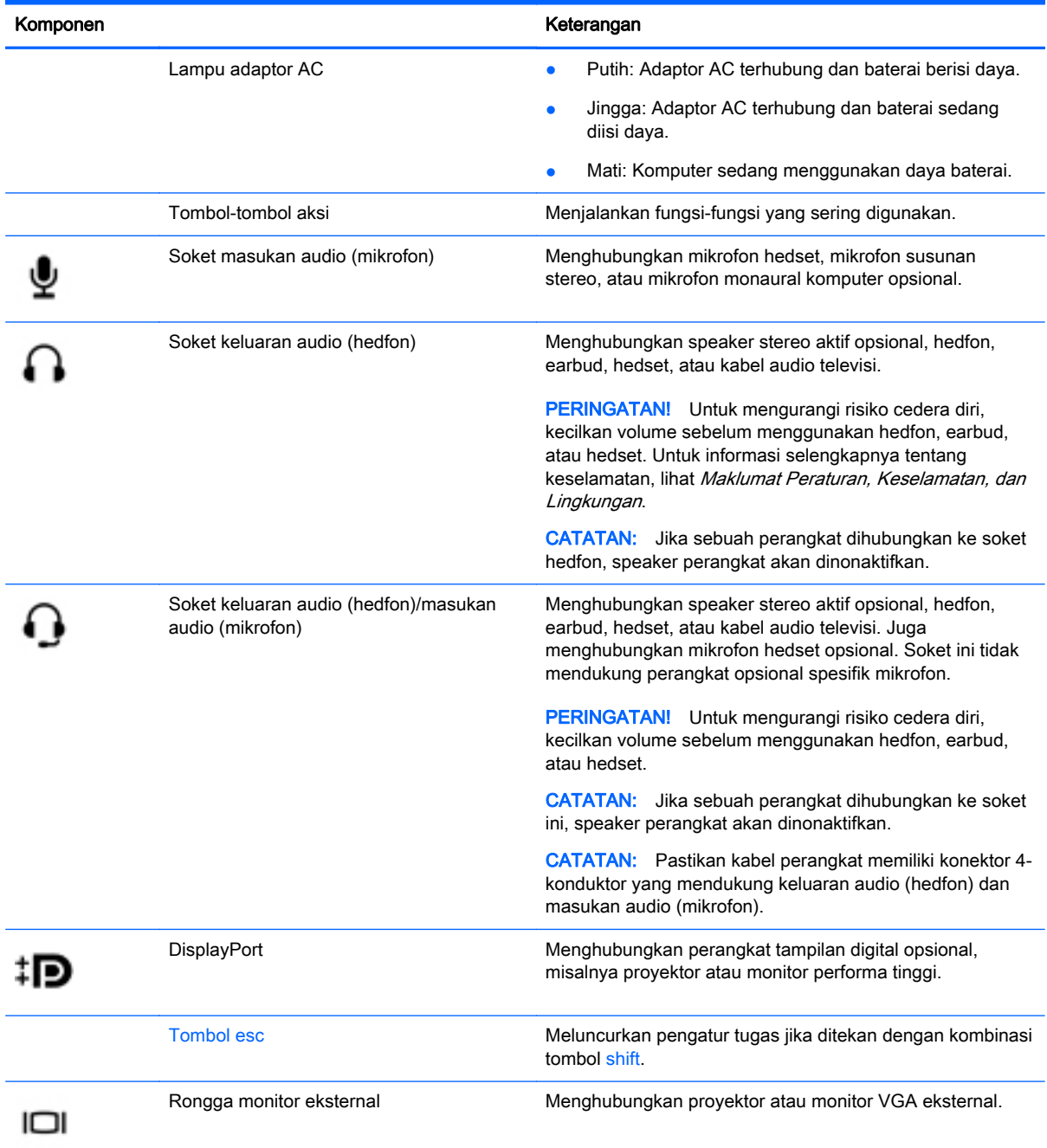

<span id="page-11-0"></span>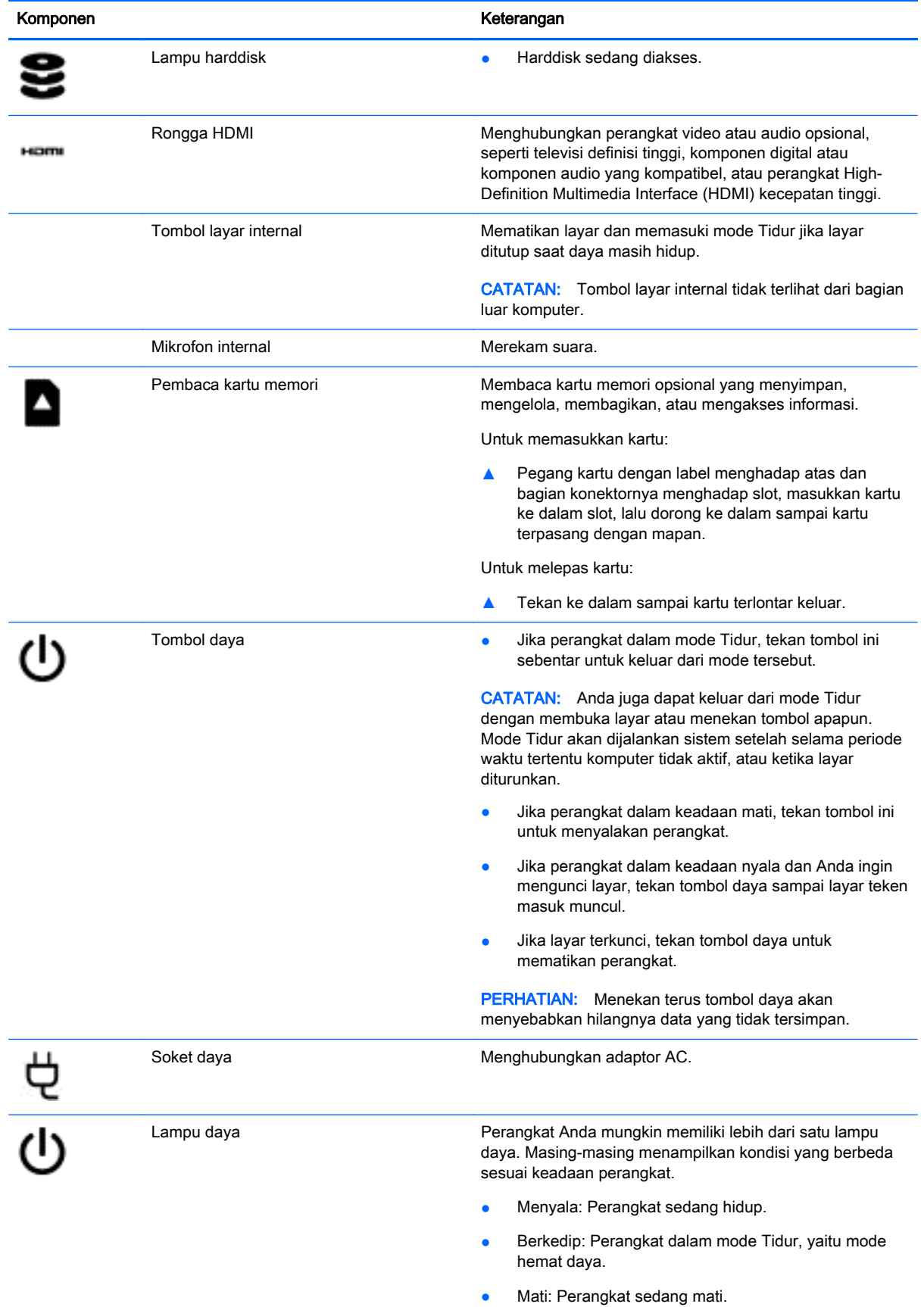

<span id="page-12-0"></span>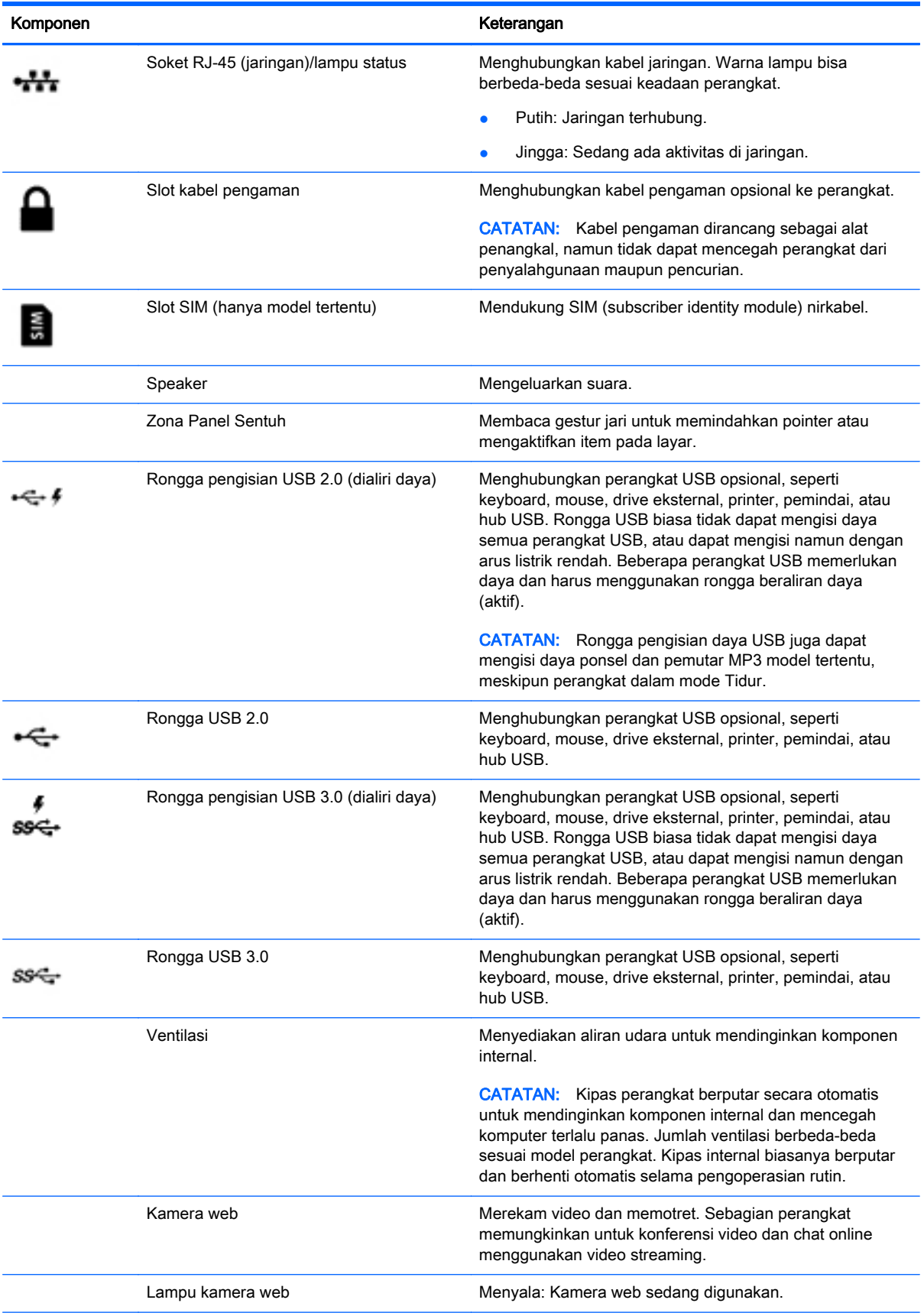

<span id="page-13-0"></span>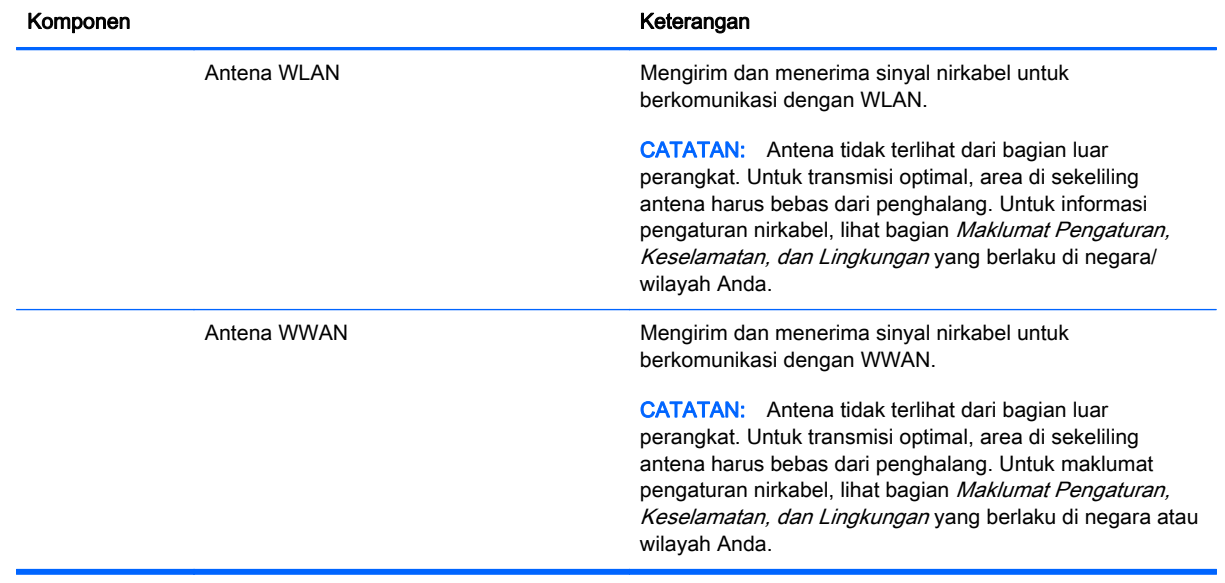

# <span id="page-14-0"></span>Label

Label yang tertera pada perangkat berisi informasi yang mungkin diperlukan saat memecahkan masalah sistem atau melakukan perjalanan ke luar negeri dengan membawa perangkat:

PENTING: Semua label yang dijelaskan di bagian ini tertera di bagian bawah perangkat.

Untuk bantuan menemukan lokasi tersebut, lihat [Mengenali perangkat pada hal. 3](#page-10-0)

Label servis—Label yang tertera di bagian bawah perangkat Anda menyediakan informasi penting untuk mengidentifikasi unit. Saat menghubungi bagian dukungan, Anda mungkin akan dimintai nomor seri, dan mungkin nomor produk atau nomor model. Temukan lokasi nomornomor ini sebelum menghubungi bagian dukungan.

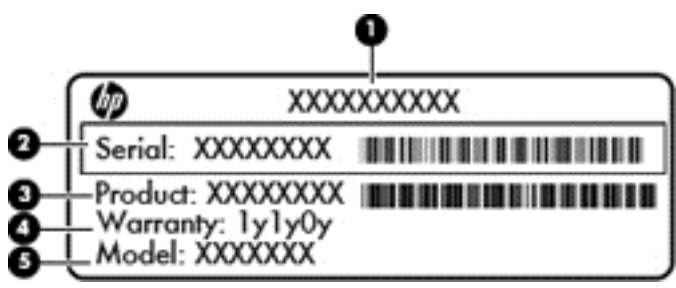

#### Komponen

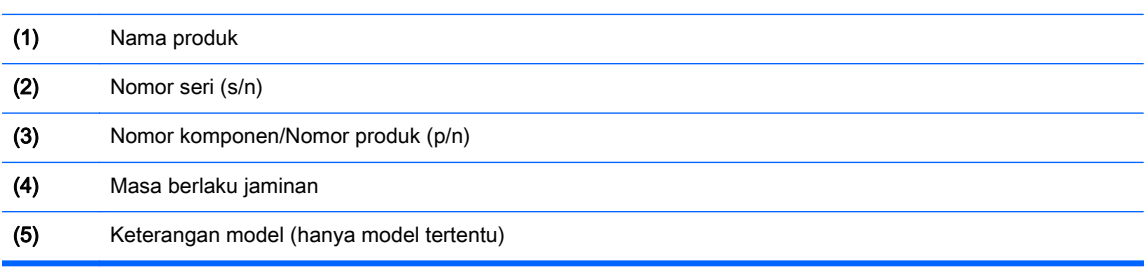

- Label pengaturan—Berisi informasi tentang pengaturan perangkat.
- Satu atau beberapa label sertifikasi nirkabel—Berisi informasi tentang perangkat nirkabel opsional dan tanda pengesahan dari beberapa negara/wilayah tempat penggunaan perangkat yang bersangkutan telah disetujui.

# <span id="page-15-0"></span>3 Menyambung ke Internet di perangkat Chrome Anda

Menyambung ke Internet di perangkat Chrome Anda caranya mudah dan cepat. Ikuti petunjuk di bawah untuk menyambung ke jaringan area lokal berkabel (LAN) atau menyambung tanpa kabel melalui antena WLAN perangkat atau dengan Bluetooth (hanya model tertentu). Untuk informasi selengkapnya tentang lokasi antena dan panduan mulai cepat, lihat *Poster Penyiapan* yang disertakan bersama perangkat.

CATATAN: Ikon-ikon di desktop Chrome dan tampilan layar mungkin bervariasi.

## Menyambung ke jaringan berkabel (hanya model tertentu)

Gunakan koneksi LAN jika Anda ingin menghubungkan langsung perangkat ke ruter di rumah (sebagai pengganti bekerja secara nirkabel), atau jika Anda ingin menyambung ke jaringan yang ada di kantor Anda.

Menyambung ke LAN memerlukan kabel RJ-45 (jaringan) 8-pin, atau kabel micro-SD opsional dengan adapter jaringan terhubung.

Untuk menyambung ke jaringan berkabel:

- 1. Colokkan kabel jaringan ke soket jaringan (1) di perangkat.
- 2. Colokkan ujung lain kabel ini ke soket-dinding jaringan (2) atau ruter.
- **EX CATATAN:** Jika kabel jaringan dilengkapi sirkuit peredam gangguan sinyal (3) yang akan mencegah interferensi dari unit penerimaan TV maupun radio, arahkan ujung sirkuit kabel ke perangkat.

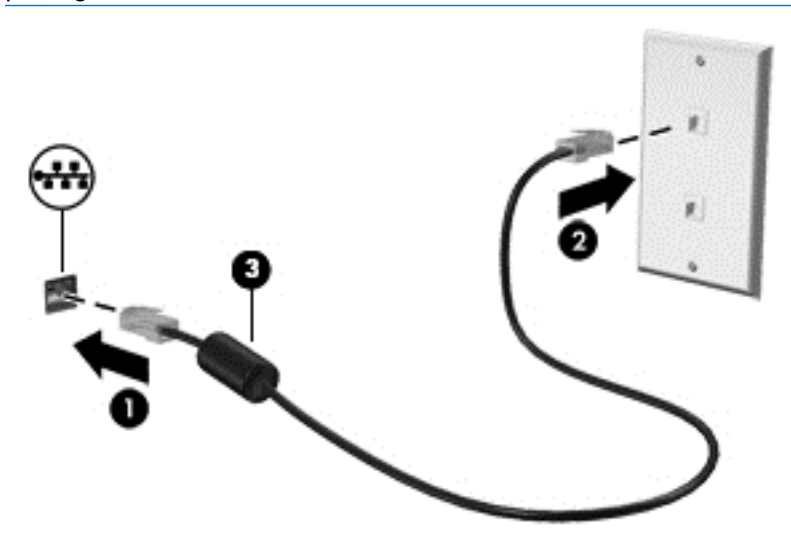

## Menyambung ke jaringan nirkabel

Untuk menyambung ke jaringan nirkabel, ikuti langkah berikut ini.

- <span id="page-16-0"></span>1. Dari Chrome desktop, klik Menu Chrome lalu pilih Jaringan nirkabel yang tersedia, atau pilih ikon nirkabel  $\epsilon$  pada area status di sisi kanan bawah layar.
- 2. Pilih jaringan nirkabel yang ingin Anda akses dan klik Sambungkan.
- 3. Sediakan katasandi dan tombol enkripsi seperti yang diminta. Jaringan yang diproteksi katasandi dan/atau kunci enkripsi akan ditandai dengan ikon koneksi aman  $\sum_{n=1}^{\infty}$ . Hubungi administrator jaringan Anda untuk informasi lebih lanjut, jika diperlukan.

## Menyambung ke perangkat Bluetooth atau jaringan (hanya model tertentu)

Sandingkan produk Bluetooth yang kompatibel, seperti hedset, keyboard, atau mouse dengan perangkat Anda menggunakan langkah-langkah di bawah.

1. Klik area status di sudut kanan bawah desktop untuk menampilkan menu status. Jika Anda

melihat **Bluetooth diaktifkan**, artinya Bluetooth sedang terhubung. Jika Anda melihat

Bluetooth dinonaktifkan di menu, artinya Bluetooth sedang terputus.

- 2. Jika Bluetooth dinonaktifkan, Anda dapat memilih Bluetooth dinonaktifkan > Aktifkan Bluetooth di menu. Perangkat Chrome Anda akan memindai perangkat Bluetooth yang tersedia.
- 3. Pilih perangkat yang ingin Anda tambahkan kemudian klik Sambungkan.
- 4. Ikuti petunjuk pada layar untuk menghubungkan perangkat Bluetooth Anda. Sebagian perangkat akan membuat PIN yang diperlukan untuk menyelesaikan proses ini.

## Menyambung ke jaringan mobile (hanya model tertentu)

Untuk menyambung ke jaringan yang dikendalikan penyedia jaringan mobile (misalnya, paket layanan data melalui operator seluler), maka modul SIM harus sudah terpasang di perangkat Chrome Anda, dan Anda harus sudah mengaktivasi akun jaringan mobile dengan penyedianya.

Jika modul SIM tidak terpasang sejak awal, Anda dapat membelinya terpisah. Untuk memasang modul SIM, lihat dokumentasi pabrikan modul tersebut. Setelah modul ini terpasang, ikuti langkahlangkah di bawah untuk menyambung ke jaringan mobile.

- 1. Klik ikon jaringan  $\bullet$  di sudut kanan bawah layar Anda.
- 2. Klik status jaringan pada menu yang akan muncul.
- $3.$  Klik  $\blacktriangleleft$  atau  $\blacktriangleleft$  pada menu yang akan muncul. Jika Anda tak melihat pilihan-pilihan itu,

artinya perangkat Chrome Anda tidak dapat menggunakan jaringan mobile.

4. Untuk menyambung, pilih nama jaringan mobile Anda dari menu jaringan.

**CATATAN:** Anda akan diminta memasukkan PIN (nomor identifikasi pribadi) jika modul SIM terkunci.

<span id="page-17-0"></span>CATATAN: Perangkat Chrome Anda akan menggunakan jaringan mobile untuk mengirimkan data jika tidak ada jaringan lain yang terhubung. Untuk memastikan perangkat Anda mengirimkan data melalui jaringan mobile, matikan Wi-Fi dari menu jaringan. Untuk informasi lebih lanjut, lihat [Menggunakan Pengaturan pada hal. 14.](#page-21-0)

## Mengaktifkan dan menonaktifkan fungsi Bangunkan LAN (Wake on LAN/WOL), hanya model tertentu

Bangunkan LAN (WOL) merupakan sebuah fungsi yang memungkinkan perangkat Anda untuk dinyalakan dengan pesan yang dikirim melalui jaringan area lokal atau LAN.

**EX CATATAN:** Bangunkan LAN hanya berfungsi bila LAN kabel terpasang. WOL akan terset ulang ke pengaturan standarnya (WOL diaktifkan) setelah sistem melangsungkan boot ulang.

**CATATAN:** Mengakses fungsi WOL membutuhkan Pemulihan awal dan memasuki mode pengembang. Sebelum melanjutkan, pastikan semua berkas Anda disimpan ke awan atau ke drive eksternal.

Proses untuk mengaktifkan dan menonaktifkan WOL mungkin berubah setelah sistem pengoperasian diperbarui. Untuk informasi lebih lanjut dan pembaruan, kunjungi [http://www.hp.com/support,](http://www.hp.com/support) lalu pilih negara Anda. Pilih Driver & Unduhan, lalu ikuti petunjuk pada layar untuk mencari dokumentasi yang berkaitan dengan perangkat Anda. Anda juga dapat merujuk ke [http://www.chromium.org/chromium](http://www.chromium.org/chromium-os/developer-information-for-chrome-os-devices)[os/developer-information-for-chrome-os-devices](http://www.chromium.org/chromium-os/developer-information-for-chrome-os-devices) untuk informasi tentang cara mengakses mode pengembang.

Anda dapat mengaktifkan dan menonaktifkan fungsi ini dengan mengikuti petunjuk di bawah ini:

- 1. Mengubah pengaturan WOL perlu memasuki mode pengembang. Silakan rujuk ke <http://www.chromium.org/chromium-os/developer-information-for-chrome-os-devices> untuk petunjuk mengenai cara mengakses mode pengembang pada perangkat Anda.
- 2. Setelah menginisiasi mode pengembang, sistem akan secara otomatis melangsungkan penyalaan ulang dan meminta Anda mengeset kembali keyboard dan bahasa sebelum masuk log ke akun pengguna Anda.
- 3. Setelah masuk log, dari desktop Chrome, tekan Ctrl + Alt + F2 atau Ctrl + Alt + → untuk memasuki mode konsol.
- 4. Pada layar konsol, ketik akar, kemudian tekan Enter.
- 5. Pada perintah berikutnya, ketik ethtool -s eth0 wol d, dan tekan Enter untuk menonaktifkan fungsi WOL. Untuk mengaktifkan fungsi WOL, ketik ethtool – s eth0 wol g, dan tekan Enter.
- 6. Tekan Ctrl + Alt + F1 atau Ctrl + Alt +  $\rightarrow$  untuk kembali ke desktop Chrome.

**EX CATATAN:** Perubahan pada fungsi Bangunkan LAN hanya dapat diterapkan ketika kabel LAN terpasang. WOL akan diatur ulang ke pengaturan standar (WOL-diaktifkan) setelah sistem diboot ulang.

# <span id="page-18-0"></span>4 Menggunakan desktop Chrome

Desktop ini merupakan lokasi sentral di mana Anda dapat menyesuaikan informasi, media, dan aplikasi yang ingin Anda akses dengan cepat. Anda dapat mengeklik atau menyentuh ikon yang mana pun di bawah ini untuk menjalankan tindakan yang dijelaskan.

**EX CATATAN:** Ikon-ikon di desktop dan tampilan desktop mungkin bervariasi sesuai model perangkat.

## Menggunakan peluncur

Ikon peluncur  $\Box$  di sisi kiri bawah layar digunakan untuk mengakses daftar semua aplikasi yang tersedia di perangkat Chrome Anda.

## Menggunakan rak

Rak di sepanjang tepi bawah layar berisi aneka pintasan umum ke aplikasi sehingga Anda dapat mencarinya dengan mudah. Anda dapat menyesuaikan daftar aplikasi ini kapan saja dengan menancapkan atau melepas tancapan aplikasinya.

Untuk menancapkan aplikasi ke rak, klik atau ketuk ikon peluncur  $\Box$ , pilih aplikasi, klik kanan atau

ketukkan dua jari pada aplikasi, kemudian pilih Tancap ke rak.

## Menggunakan area status dan pengaturan

Area status di sisi kanan bawah desktop Chrome menyediakan informasi tentang status jaringan, status daya, dan akun mana yang sedang Anda gunakan. Klik atau ketuk area status tersebut dan sebuah menu akan muncul. Pilih Pengaturan untuk mengakses halaman Pengaturan. Di sini, Anda dapat mengubah bagaimana alat masukan seperti mouse, Panel Sentuh, keyboard eksternal, dan layar bekerja. Di sini pula Anda dapat mengatur penjelajahan web dan izin perangkat.

Untuk mempelajari selengkapnya tentang halaman Pengaturan, kunjungi [https://support.google.com/](https://support.google.com/chromeos/) [chromeos/](https://support.google.com/chromeos/) dan cari informasi tentang topik ini. Anda juga dapat merujuk ke [Menggunakan](#page-21-0) [Pengaturan pada hal. 14](#page-21-0) dalam panduan ini.

# <span id="page-19-0"></span>5 Menggunakan apl

Chrome adalah sistem operasi yang ringan tapi berkekuatan lebih yang memberi Anda akses ke ribuan aplikasi gratis maupun berbayar sehingga Anda dapat bekerja dan menikmati hiburan di mana pun.

## Mengelola apl

Anda dapat mengembangkan produktivitas dan kemampuan penghiburan perangkat Chrome dengan aplikasi gratis maupun berbayar yang dapat diunduh langsung ke perangkat Anda.

Untuk menemukan dan menginstal aplikasi, kunjungi gerai web Chrome di <https://chrome.google.com/webstore/user/purchases#user/purchases>. Mengakses gerai ini memerlukan akun Google. Meski demikian, gerai ini akan menyimpan daftar setiap aplikasi yang pernah Anda instal sekalipun pernah Anda hapus. Dengan begini, Anda tidak akan pernah kehilangan aplikasi karena pemformatan ulang sistem operasi. Perbarui aplikasi secara otomatis, memastikan bahwa Anda selalu memiliki versi terbaru yang terinstal.

Untuk membuka aplikasi yang telah Anda instal:

Klik ikon peluncur **dan pilih aplikasi dari daftar**, atau pilih ikon untuk aplikasi yang

diinginkan dari daftar aplikasi yang ditancapkan ke rak di bawah layar utama.

Untuk menancap atau melepaskan tancapan aplikasi ke rak pada layar utama:

**A** Klik ikon peluncur , lalu pilih aplikasinya. Klik kanan atau ketukkan dua jari pada aplikasi,

kemudian pilih Tancap ke rak. Untuk melepas tancapan aplikasi, klik kanan atau ketukkan dua jari pada aplikasi dan pilih Lepas tancapan.

Untuk menghapus instalasi aplikasi:

Klik ikon peluncur |  $\#$ , lalu pilih aplikasinya. Klik kanan atau ketukkan dua jari pada aplikasi,

lalu pilih Hapus dari Chrome.

Untuk mempelajari selengkapnya tentang cara mengatur aplikasi, kunjungi <https://support.google.com/chromeos/> dan cari informasi tentang topik ini.

# <span id="page-20-0"></span>6 Mengelola berkas

Anda dapat mengelola berkas di harddisk atau di mana pun tersimpan di awan melalui aplikasi Files, dan Anda dapat mengakses semua berkas Anda di perangkat lain, baik itu melalui penyimpanan awan atau dengan memindahkan berkas ke perangkat penyimpanan data seperti flashdisk USB.

## Mengelola berkas

Program-program seperti Google Docs dan Google Sheets membantu Anda tetap produktif di mana pun Anda berada, dan Anda dapat mengunduh berkas audio maupun berkas video ke perangkat Chrome Anda. Aplikasi Files membantu informasi Anda senantiasa tertata. Untuk menggunakan aplikasi Files, ikuti petunjuk di bawah.

- 1. Dari desktop Chrome, klik ikon peluncur
- 2. Dari daftar aplikasi, pilih ikon aplikasi Files.
- 3. Dari menu kiri aplikasi Files, pilih kumpulan berkas yang ingin Anda buka.
- 4. Klik dua kali berkas untuk membukanya, atau, jika menggunakan perangkat layar sentuh, ketuk dua kali berkas.

Anda dapat mengakses Google Drive, dari aplikasi ini, dan setiap saat Anda dapat mengunduhkan berkas yang tersimpan di awan ke perangkat mana pun Anda telah masuk log. Dengan begitu Anda bisa selalu mengakses berkas, meskipun sedang menggunakan perangkat yang tidak menggunakan Chrome.

Tak bisa menemukan berkas yang Anda cari? Gunakan kotak pencarian di sudut kiri atas aplikasi untuk mencari berdasarkan kata kunci baik dalam nama maupun kandungan berkas Anda.

Untuk mempelajari selengkapnya tentang pengelolaan berkas, kunjungi [https://support.google.com/](https://support.google.com/chromeos/) [chromeos/,](https://support.google.com/chromeos/) dan cari informasi tentang topik ini.

## Media berkas fisik dan pemindahan

Perangkat Anda mungkin dilengkapi USB, microSD, atau rongga lainnya untuk media penyimpanan. Mencadangkan berkas-berkas penting di media fisik seperti flashdisk USB atau kartu memori dapat membantu melindungi Anda dari kehilangan data jika perangkat harus diset ulang ke kondisi asal pabrikan. Anda juga dapat menggunakan flashdisk USB, harddisk USB, atau kartu memori untuk memindahkan berkas dari perangkat Chrome ke perangkat lain.

# <span id="page-21-0"></span>7 Menggunakan Pengaturan

Anda dapat menyesuaikan pengaturan untuk mouse dan Panel Sentuh, penjelajahan web, dan izin perangkat dari halaman Pengaturan.

Untuk membuka halaman pengaturan, klik di area status di sisi kanan bawah desktop. Kemudian pilih Pengaturan.

Di halaman Pengaturan, ada 5 sub-bagian besar, dan sebuah tautan ke Pengaturan lanjutan. Subsub bagian ini adalah Koneksi Internet, Tampilan, Perangkat, Cari, dan Pengguna.

## Koneksi Internet

Di area ini, Anda dapat menambahkan koneksi, mengeset proksi, serta mengaktifkan dan menonaktifkan koneksi mobile maupun koneksi nirkabel. Untuk mempelajari selengkapnya tentang pengelolaan jaringan di Chrome, kunjungi<https://support.google.com/chromeos/>dan cari informasi tentang topik ini.

## **Tampilan**

Di area ini, Anda dapat mengatur wallpaper, mengambil tema, dan menyesuaikan detail keelokan lainnya untuk pengalaman penggunaan Chrome Anda.

## **Perangkat**

Beberapa bagian berikut menjelaskan bagaimana mengatur cara kerja perangkat Chrome Anda.

#### Panel Sentuh dan kecepatan mouse

Area ini digunakan untuk mengontrol kepekaan respons terhadap kontrol mouse dan Panel Sentuh.

Untuk mengatur kecepatan Panel Sentuh atau mouse, pindahkan panel geser yang bersangkutan ke kanan untuk menambah kecepatan gerak panah pada layar sebagai respons terhadap masukan alat. Pindahkan panel geser ke kiri untuk mengurangi kecepatan gerak panah sebagai respons terhadap masukan.

Mengeklik tombol Pengaturan Panel Sentuh (atau tombol Pengaturan Panel Sentuh dan mouse, jika mouse terhubung) akan membuka jendela Panel Sentuh, di mana Anda dapat menyesuaikan pengaturan ketuk-untuk-klik dan preferensi gulir.

Jika mouse terhubung, Anda pun dapat mengeset tombol mouse mana yang akan dijadikan tombol utama di jendela ini.

#### Pengaturan Keyboard

Mengeklik tombol Pengaturan Keyboard akan membuka jendela pengaturan Keyboard. Di sini Anda dapat mengeset tombol mana yang akan membuka fungsi Pencarian, dan bagaimana kombinasi tombol Ctrl dan Alt berfungsi.

Selain itu, Anda dapat mengeset tombol-tombol aksi agar bekerja sebagai tombol-tombol fungsi, yang mungkin diperlukan oleh sebagian situs web maupun aplikasi. Untuk mengubahnya, awali dengan membuka halaman Pengaturan. Klik area status di sisi kanan bawah desktop. Kemudian pilih <span id="page-22-0"></span>Pengaturan. Di halaman Pengaturan, cari sub-bagian Perangkat, dan pilih Pengaturan Keyboard. Di jendela pengaturan Keyboard, pilih Perlakukan semua tombol baris atas sebagai tombol fungsi.

Anda juga dapat mengubah bahasa keyboard dan pengaturan masukan dari jendela ini. Untuk mempelajari selengkapnya tentang pengaturan bahasa keyboard, kunjungi <https://support.google.com/chromeos/> dan cari informasi selengkapnya tentang topik ini.

#### Pengaturan Tampilan

Mengeklik tombol ini akan membuka jendela Atur Tampilan yang memungkinkan Anda mengubah resolusi, orientasi, dan elemen lain tampilan Anda. Di sini, Anda dapat memilih dari resolusi layar yang tersedia, mengubah orientasi layar dari lanskap ke potret, dan mengatur pantulan ke perangkat tampilan lain.

## **Cari**

Di sub-bagian halaman Pengaturan ini, Anda dapat mengatur mesin pencarian mana yang ingin Anda gunakan saat menjelajah web. Untuk melakukannya, pilih dari daftar mesin pencarian yang tersedia. Untuk mempelajari selengkapnya tentang cara mengatur mesin pencarian atau menggunakan mesin pencarian yang tidak ada dalam daftar yang tersedia, kunjungi <https://support.google.com/chromeos/> dan cari informasi selengkapnya tentang topik ini.

## Pengguna

Di area ini, Anda dapat mengatur siapa saja yang dapat menggunakan perangkat Chrome, dan bagaimana penggunaannya. Sebagai contoh, Anda dapat mengaktifkan pengaturan keamanan untuk meminta pengguna memasukkan katasandi saat keluar dari mode Tidur, sehingga orang lain tidak dapat mengakses akun Anda meskipun mereka memegang perangkat Anda.

Pilih Minta katasandi untuk bangun dari tidur untuk memastikan bahwa perangkat Anda akan menyalakan mode Tidur ketika perangkat ditinggalkan, sehingga tak seorang pun dapat mengakses akun maupun informasi Anda tanpa katasandi Anda.

#### Pengaturan sinkronisasi lanjutan

Di dalam Pengaturan sinkronisasi lanjutan, Anda dapat menentukan elemen mana dari pengalaman penggunaan dan preferensi Chrome Anda yang akan disimpan ke akun Google Anda. Sesuai bawaannya, Apl, Isi otomatis, Penanda, Ekstensi, Riwayat, Katasandi, Pengaturan, Tema, dan Buka Tab akan disinkronkan ke akun Google. Untuk mengubah pengaturan ini, pilih Pilih yang akan disinkronkan dan kosongkan kotak centang untuk item-item yang tidak ingin Anda simpan untuk digunakan saat masuk log ke akun Google dari titik akses yang berbeda.

Di dalam Pilihan Enkripsi, Anda dapat mengubah pengaturan keamanan untuk akun Google Anda. Sesuai bawaannya, Google akan mengenkripsi semua katasandi tersinkronkan dengan kredensial Google Anda. Untuk keamanan lebih, Anda dapat mengenkripsi semua data tersinkronkan Anda menggunakan frasa akses.

Untuk informasi selengkapnya, kunjungi <https://support.google.com/chromeos/>dan cari informasi tentang topik ini.

#### Mengelola pengguna lain

Pilih Aktifkan penjelajahan tamu untuk menentukan apakah orang lain perlu masuk log ke akun Google sebelum menggunakan perangkat. Sesuai bawaannya, penjelajahan tamu diaktifkan agar pengunjung tamu dapat menggunakan perangkat untuk menjelajahi Internet, tidak lebih.

<span id="page-23-0"></span>Pilih Tampilkan nama pengguna dan foto pada layar teken masuk. Sesuai bawaannya, fitur ini diaktifkan dan akan menampilkan daftar orang yang telah mengakses akun mereka di perangkat ini.

Pilih Batasi teken masuk untuk pengguna berikut untuk menentukan akses ke perangkat Anda. Sesuai bawaannya, fitur ini dinonaktifkan tapi mengaktifkannya memungkinkan Anda untuk mengetikkan daftar pengguna akun Google yang diizinkan mengakses perangkat Anda. Hanya mereka yang tercatat dalam daftar yang dapat menggunakan perangkat ini untuk teken masuk.

Untuk informasi selengkapnya, kunjungi [https://support.google.com/chromeos/,](https://support.google.com/chromeos/) dan cari informasi tentang topik ini.

## Pengaturan lanjutan

Mengeklik Tampilkan pengaturan lanjutan akan menyingkap sub-bagian tersembunyi halaman Pengaturan, di mana Anda dapat mengeset tanggal dan waktu, mengubah pengaturan privasi, mengatur pilihan keteraksesan, dan banyak lagi.

- A PERHATIAN: Mengubah banyak dari pengaturan ini berarti berkompromi dengan tingkat keamanan perangkat Anda, dan ini tidak dianjurkan. Untuk informasi selengkapnya, kunjungi <https://support.google.com/chromeos/>, dan cari informasi tentang topik ini.
- CATATAN: Pengaturan yang tersedia di area ini akan berbeda-beda sesuai mode dan pembaruan sistem operasi.

#### Tanggal dan waktu

Di dalam Tanggal dan waktu, Anda dapat memilih zona waktu dan beralih ke sistem 24-jam, jika perlu.

#### Privasi

Di dalam Privasi, Anda dapat mengontrol bagaimana kerja penjelajahan Internet Anda. Anda dapat memilih untuk mengaktifkan atau menonaktifkan proteksi malware dan phising, mengeset pencarian suara, dan mengaktifkan pencarian prediktif di browser web Anda.

Mengeklik tombol Pengaturan Konten akan membuka jendela pengaturan Konten. Di sini, Anda dapat mengaktifkan atau menonaktifkan kuki, menentukan apakah semua gambar di halaman web akan ditampilkan, mengaktifkan JavaScript, memblokir jendela cuat, dan mengeset alat masukan mana (seperti mikrofon dan kamera web) yang akan digunakan untuk komunikasi web. Untuk informasi selengkapnya, kunjungi [https://support.google.com/chromeos/,](https://support.google.com/chromeos/) dan cari informasi tentang topik ini.

Mengeklik tombol Hapus data penjelajahan akan membuka jendelanya. Di sini, Anda dapat menghapus kas riwayat Internet Anda, kuki, dan semua katasandi yang mungkin telah tersimpan.

#### **Bluetooth**

Di dalam Bluetooth, Anda dapat mengaktifkan atau menonaktifkan interaksi perangkat Anda dengan perangkat Bluetooth.

#### Katasandi dan isian

Di dalam Katasandi dan isian, Anda dapat mengeset katasandi web dan pengaturan Isi otomatis. Isi otomatis adalah layanan yang akan mengingat alamat dan nomor kartu kredit yang telah Anda isikan ke situs web di masa lalu. Menghapus potongan-potongan informasi pribadi ini sebelum memberikan perangkat Chrome Anda kepada orang lain merupakan langkah yang sangat penting.

#### <span id="page-24-0"></span>Konten web

Di dalam Konten web, untuk keterbacaan yang lebih baik Anda dapat menyesuaikan ukuran font dan pembesaran/pengecilan halaman dari setiap halaman web yang Anda kunjungi.

#### Bahasa

Di dalam Bahasa, Anda dapat menyesuaikan jenis keyboard dan beralih ke keyboard internasional dengan mengeklik tombol Bahasa dan pengaturan masukan.

#### Pengunduhan

Di dalam Pengunduhan, Anda dapat mengeset lokasi kustom untuk berkas-berkas terunduh yang akan dikirim, dan mengaktifkan atau menonaktifkan akses ke Google Drive, sebuah layanan dari Google untuk penyimpanan berkas di awan.

#### HTTP/SSL

Di dalam HTTP/SSL, Anda dapat mengatur sertifikat web dari situs-situr yang mengenali perangkat dan akun-akun Anda. Untuk informasi selengkapnya, kunjungi [https://support.google.com/chromeos/,](https://support.google.com/chromeos/) dan cari informasi tentang topik ini.

#### Google Cloud Print

Di dalam Google Cloud Print, Anda dapat mengatur akses Anda ke printer yang sudah siap untuk digunakan dengan layanan Google Cloud Print, dan memilih printer mana yang akan Anda gunakan. Untuk informasi selengkapnya, kunjungi [https://support.google.com/chromeos/,](https://support.google.com/chromeos/) dan cari informasi tentang topik ini.

#### Saat menyala

Di dalam Saat menyala, Anda dapat mengatur bagaimana perilaku perangkat Anda saat pertama kali menyala. Anda dapat memilih dari mulai di halaman Tab Baru, lanjut di lokasi terakhir kali ditinggalkan, atau dari halaman atau kumpulan halaman tertentu.

#### **Keteraksesan**

Di dalam Keteraksesan, Anda dapat mengatur setiap elemen di perangkat Chrome Anda untuk memudahkan penggunaan. Anda dapat mengaktifkan font besar dan kursor mouse yang lebih besar, mengeset perangkat untuk menggunakan mode kontras tinggi untuk keterlihatan yang lebih baik, menyalakan tombol-tombol lekat, mengaktifkan keyboard-layar, atau menyalakan ChromeVox yang akan memberikan gema audio. Untuk informasi selengkapnya, kunjungi [https://support.google.com/](https://support.google.com/chromeos/) [chromeos/,](https://support.google.com/chromeos/) dan cari informasi tentang topik ini.

#### **Powerwash**

Di dalam Powerwash, Anda dapat menghapus semua akun pengguna di perangkat ini dan mengeset ulang ke kondisi asal pabrikan.

 $\triangle$  PERHATIAN: HP menyarankan pencadangan semua berkas pribadi sebelum mengeset ulang perangkat. Informasi akun Google dan semua berkas Anda di layanan awan seperti Google Drive tidak akan terpengaruh oleh powerwash, tapi berkas-berkas yang tersimpan di lokal akan terhapus jika tidak dicadangkan.

Untuk informasi selengkapnya, kunjungi [https://support.google.com/chromeos/,](https://support.google.com/chromeos/) dan cari informasi tentang topik ini. Anda juga dapat merujuk ke [Mencadangkan dan memulihkan perangkat dan data](#page-37-0) [Chrome Anda pada hal. 30.](#page-37-0)

#### <span id="page-25-0"></span>Mengeset ulang pengaturan browser

Di dalam Set ulang pengaturan browser, Anda dapat mengembalikan pengaturan browser web ke pengaturan asalnya.

# <span id="page-26-0"></span>8 Menggunakan audio dan video di perangkat Chrome Anda

Gunakan perangkat Chrome Anda sebagai pusat hiburan untuk menikmati dan mengelola musik, dan mengunduh serta menonton film. Bahkan, untuk menjadikan perangkat ini sebagai pusat hiburan yang lebih efektif lagi, hubungkan perangkat eksternal seperti monitor, proyektor, televisi, speaker, dan hedfon.

**EX CATATAN:** Perangkat Anda mungkin tidak mendukung semua jenis komponen audio dan video tersebut. Lihat Poster Penyiapan yang tercakup di dalam kotak kemasan untuk informasi lebih detail.

## Menggunakan audio

Di perangkat Chrome, Anda dapat mengunduh dan mendengarkan musik, mengalirkan pemutaran audio dari web (termasuk radio), merekam audio, atau menggabungkan konten audio dan video untuk membuat multimedia. Untuk menyempurnakan pengalaman audio Anda, pasang perangkat audio eksternal seperti speaker atau hedfon.

### Menghubungkan speaker

Anda dapat memasang speaker berkabel ke komputer melalui rongga USB atau soket keluaran audio (hedfon) pada perangkat Anda.

Untuk menghubungkan speaker nirkabel ke perangkat, ikuti petunjuk dari produsennya. Untuk menghubungkan speaker definisi tinggi ke perangkat, lihat [Menghubungkan perangkat HDMI](#page-27-0) [pada hal. 20](#page-27-0). Sebelum menghubungkan speaker, kecilkan volumenya.

## Menghubungkan hedfon

Anda dapat menghubungkan hedfon berkabel ke soket hedfon di perangkat Anda.

Untuk menghubungkan hedfon *nirkabel* ke perangkat Anda, ikuti petunjuk dari produsennya.

 $\bigwedge$  PERINGATAN! Untuk mengurangi risiko cedera, kecilkan volume sebelum menggunakan hedfon, earbud, atau hedset. Untuk informasi selengkapnya tentang keselamatan, lihat Maklumat Peraturan, Keselamatan, dan Lingkungan.

## Menggunakan video

Perangkat Chrome Anda merupakan perangkat video berkemampuan lebih yang memungkinkan Anda menonton pemutaran video dari situs-situs favorit dan mengunduh video maupun film untuk ditonton kemudian tanpa perlu terhubung ke jaringan.

Untuk memaksimalkan manfaat dari perangkat Anda, gunakan salahsatu rongga video di perangkat untuk menghubungkan perangkat ke monitor eksternal, proyektor, atau TV. Perangkat Anda mungkin memiliki rongga HDMI (high-definition multimedia interface) yang memungkinkan untuk menghubungkan perangkat ke monitor atau TV definisi tinggi, atau antarmuka DisplayPort, untuk menghubungkan perangkat ke perangkat yang kompatibel dengan DisplayPort.

<span id="page-27-0"></span>**PENTING:** Pastikan perangkat eksternal dihubungkan ke rongga yang benar di perangkat Chrome menggunakan kabel yang benar. Pelajari petunjuk produsen perangkat tersebut.

### Menghubungkan perangkat HDMI

**CATATAN:** Untuk menghubungkan perangkat HDMI ke perangkat Chrome, Anda memerlukan kabel HDMI (dijual terpisah).

Untuk melihat citra layar perangkat pada TV atau monitor definisi tinggi, hubungkan perangkat definisi tinggi ini sesuai petunjuk berikut:

1. Sambungkan salah satu ujung kabel HDMI ke rongga HDMI pada perangkat.

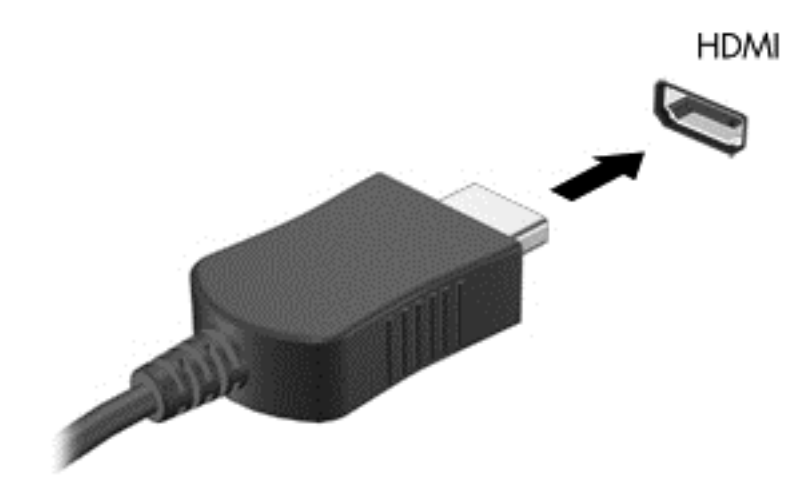

- 2. Hubungkan ujung lain kabel ini ke monitor atau TV definisi tinggi.
- 3. Desktop Chrome kini tampil di perangkat tampilan Anda. Jika tidak tampil secara otomatis, tekan
	- Ctrl +  $\vert$  untuk memantulkan layar ke perangkat tampilan.

## Menghubungkan perangkat tampilan digital

DisplayPort menyambungkan perangkat tampilan digital seperti monitor atau proyektor berperforma tinggi. DisplayPort memberikan performa yang lebih tinggi daripada rongga monitor eksternal VGA dan meningkatkan konektivitas digital.

1. Hubungkan satu ujung kabel DisplayPort ke rongga DisplayPort di perangkat Chrome.

<span id="page-28-0"></span>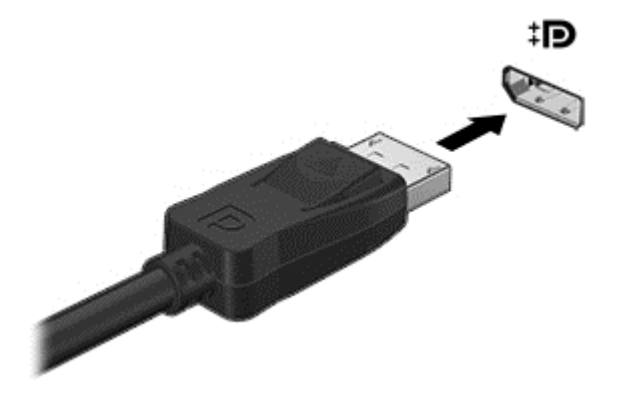

- 2. Hubungkan ujung lain kabel ke perangkat tampilan digital.
- 3. Desktop Chrome kini tampil di perangkat tampilan Anda. Jika tidak tampil secara otomatis, tekan

 $Ctrl + \n\begin{bmatrix} \cdot & \cdot \\ \cdot & \cdot \end{bmatrix}$  untuk memantulkan layar ke perangkat tampilan.

## Mengalirkan pemutaran konten ke TV atau monitor definisi tinggi (hanya model tertentu)

Teknologi layar Cast memungkinkan Anda mengalirkan atau menampilkan pemutaran konten, seperti film secara nirkabel dari perangkat Anda ke perangkat tampilan yang kompatibel, seperti TV atau monitor definisi tinggi. Jika konten sudah diunduhkan ke perangkat, Anda dapat mengaksesnya melalui pengatur berkas.

Jika konten Anda tersedia melalui layanan tertentu, seperti Amazon Instant Video, Hulu, Netflix, atau Google Play, atau layanan lainnya yang sesuai, Anda harus mengunduh aplikasinya agar dapat mengakses konten tersebut dan menampilkannya di perangkat atau di layar definisi tinggi. Lihat [Menggunakan apl pada hal. 12](#page-19-0) untuk lebih detail.

**EX CATATAN:** Chrome saat ini tidak mendukung pengaliran data secara nirkabel ke monitor atau TV. Untuk melakukannya, Anda dapat menggunakan adapter nirkabel eksternal opsional dan aplikasi terafiliasi, seperti Chromecast. Untuk mempelajari selengkapnya tentang pengesetan perangkat Chromecast dengan perangkat Chrome Anda, kunjungi [https://support.google.com/chromeos/.](https://support.google.com/chromeos/)

## Mengubah resolusi layar

Untuk mengubah resolusi layar, klik area status di sudut kanan bawah desktop Anda. Pilih Pengaturan, dan masuk ke sub-bagian Perangkat. Klik tombol Pengaturan Tampilan, dan atur resolusi layar Anda di halaman Pengaturan Tampilan.

Untuk informasi lebih lanjut, lihat [Menggunakan Pengaturan pada hal. 14](#page-21-0).

# <span id="page-29-0"></span>9 Menggunakan gestur Panel Sentuh

Dengan Panel Sentuh Anda dapat mengontrol pointer pada layar dengan menggunakan jari.

# Menggunakan gestur Panel Sentuh

Panel Sentuh mendukung berbagai gestur yang memudahkan jari Anda mengetuk dan menggulir untuk memanipulasi item pada desktop

## Menyeret dan menjatuhkan

Pilih item yang ingin Anda pindahkan dengan satu jari. Pindahkan item dengan dua jari. Jika Anda telah memposisikan item di tempat yang diinginkan, lepaskan kedua jari dari Panel Sentuh untuk menjatuhkan item tersebut ke lokasi baru.

## Mengetuk

Untuk melakukan pemilihan pada layar, gunakan fungsi ketuk pada Panel Sentuh.

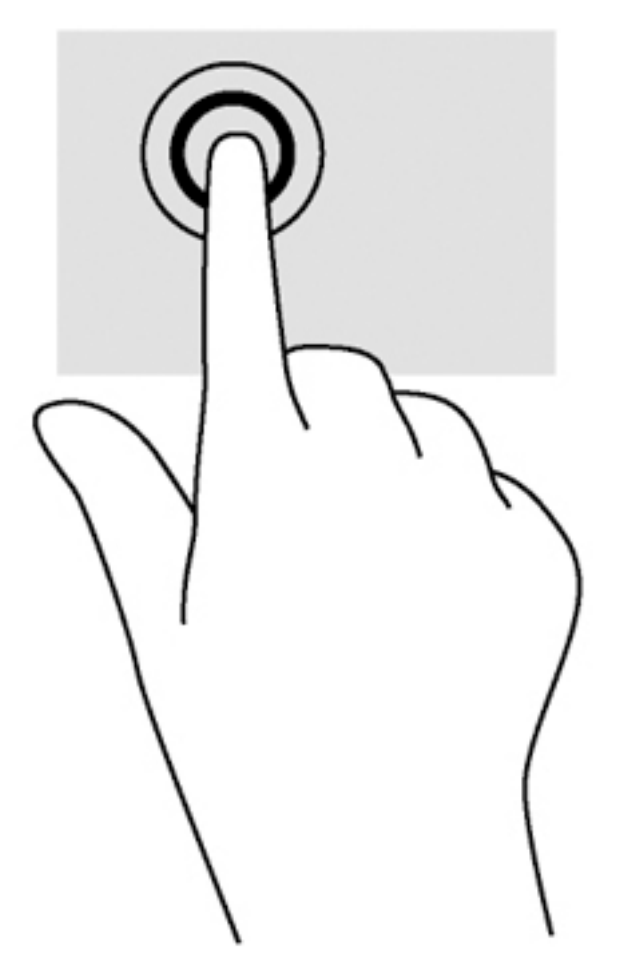

Ketukkan satu jari pada zona Panel Sentuh untuk melakukan pemilihan.

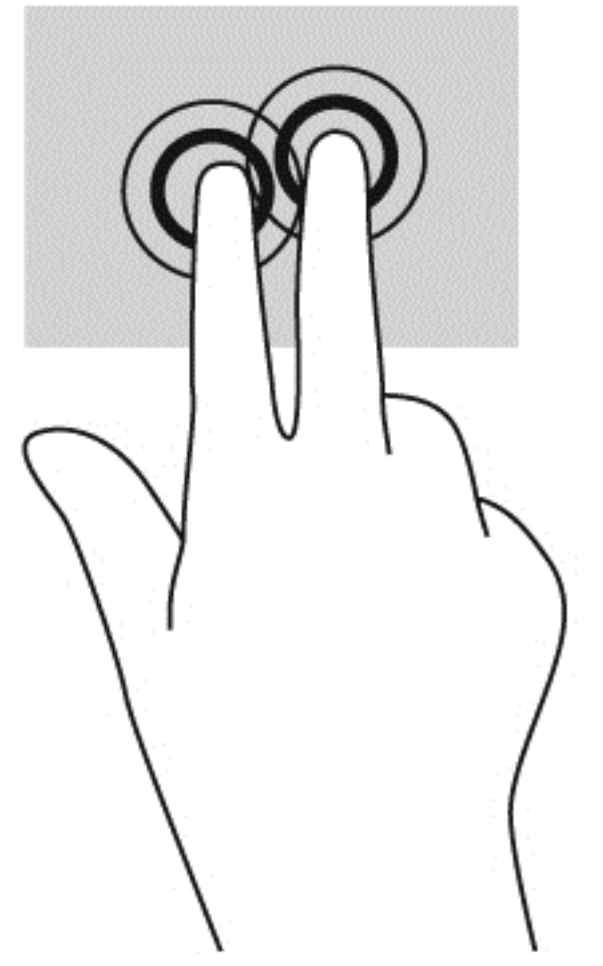

● Ketuk dua jari pada zona panel sentuh untuk menampilkan menu konteks sensitif.

## <span id="page-31-0"></span>**Menggulir**

Menggulir berfungsi untuk melakukan gerakan ke atas, ke bawah, atau ke samping pada halaman atau gambar. Menggulir ke kiri atau kanan dengan dua jari akan menggulirkan layar, jika ada beberapa konten yang dapat dilihat ke sisi lain, atau akan bergerak mundur melalui riwayat browser web.

Untuk menggulir, posisikan dua jari sedikit renggang pada Panel Sentuh, lalu seret keduanya pada permukaan Panel Sentuh dengan gerakan ke atas, bawah, kiri, atau kanan.

**CATATAN:** Kecepatan menggulir dikontrol oleh kecepatan jari.

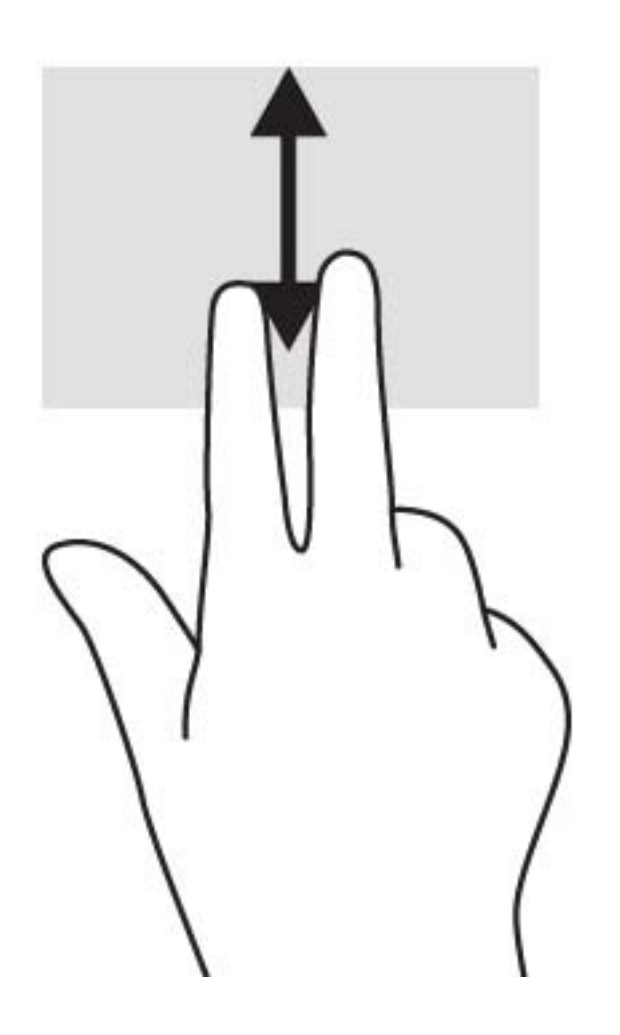

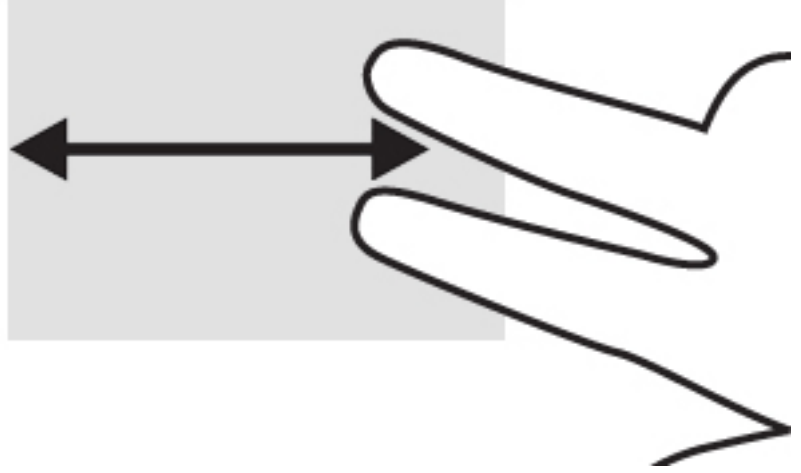

Untuk menggulir diantara tab yang terbuka dalam Chrome, geser tiga jari ke kiri atau kanan pada Panel Sentuh.

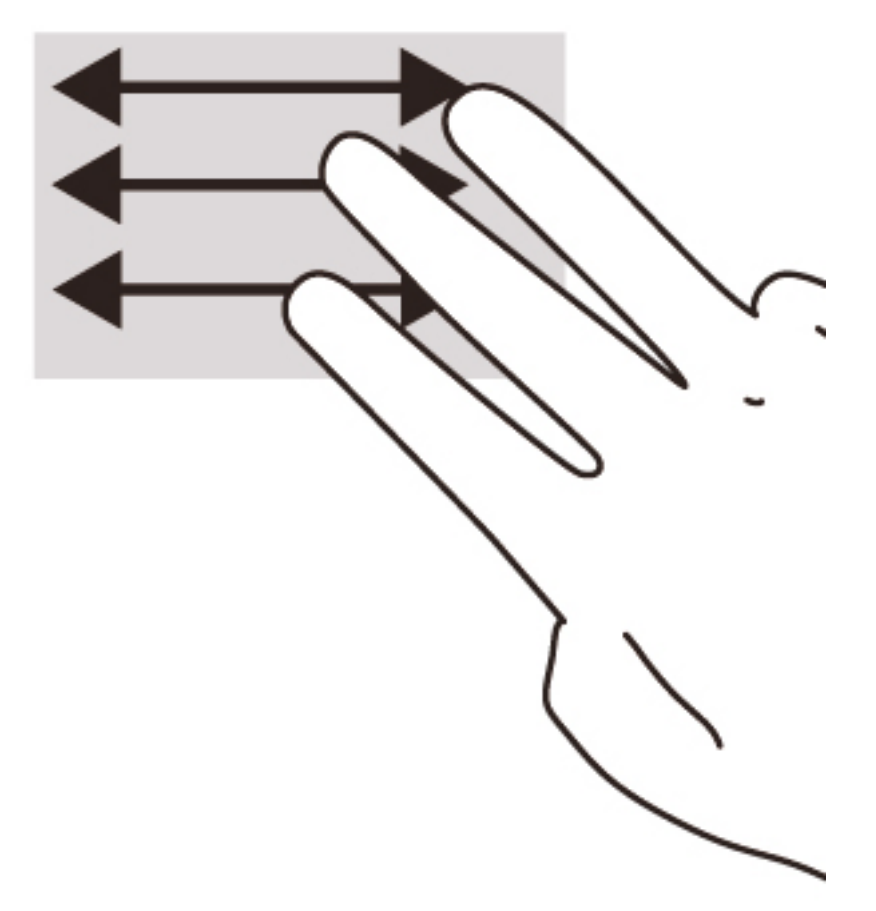

# <span id="page-33-0"></span>10 Menggunakan keyboard dan mouse

Perangkat Chrome mungkin dilengkapi keyboard terintegrasi, atau mungkin perlu dihubungkan ke keyboard dan mouse eksternal opsional yang kompatibel dengan Chrome sehingga memungkinkan untuk mengetik, memilih item, menggulir dan menjalankan berbagai fungsi lainnya. Keyboard yang kompatibel dengan Chrome juga memungkinkan untuk penggunaan tombol-tombol aksi untuk menjalankan fungsi-fungsi khusus.

Ho TIPS: HP menganjurkan Anda menggunakan keyboard Chrome yang kompatibel dengan perangkat Anda. Keyboard eksternal yang tidak kompatibel dengan Chrome mungkin tidak menawarkan keberfungsian tombol aksi yang sama. Untuk menemukan keyboard Chrome yang kompatibel, kunjungi www.hp.com.

## Menggunakan tombol aksi

Tidak setiap perangkat Chrome atau keyboard eksternal memiliki tombol-tombol aksi yang sama. Untuk mempelajari selengkapnya tentang keyboard dan pintasan, kunjungi <https://support.google.com/chromeos/> dan cari informasi tentang topik ini.

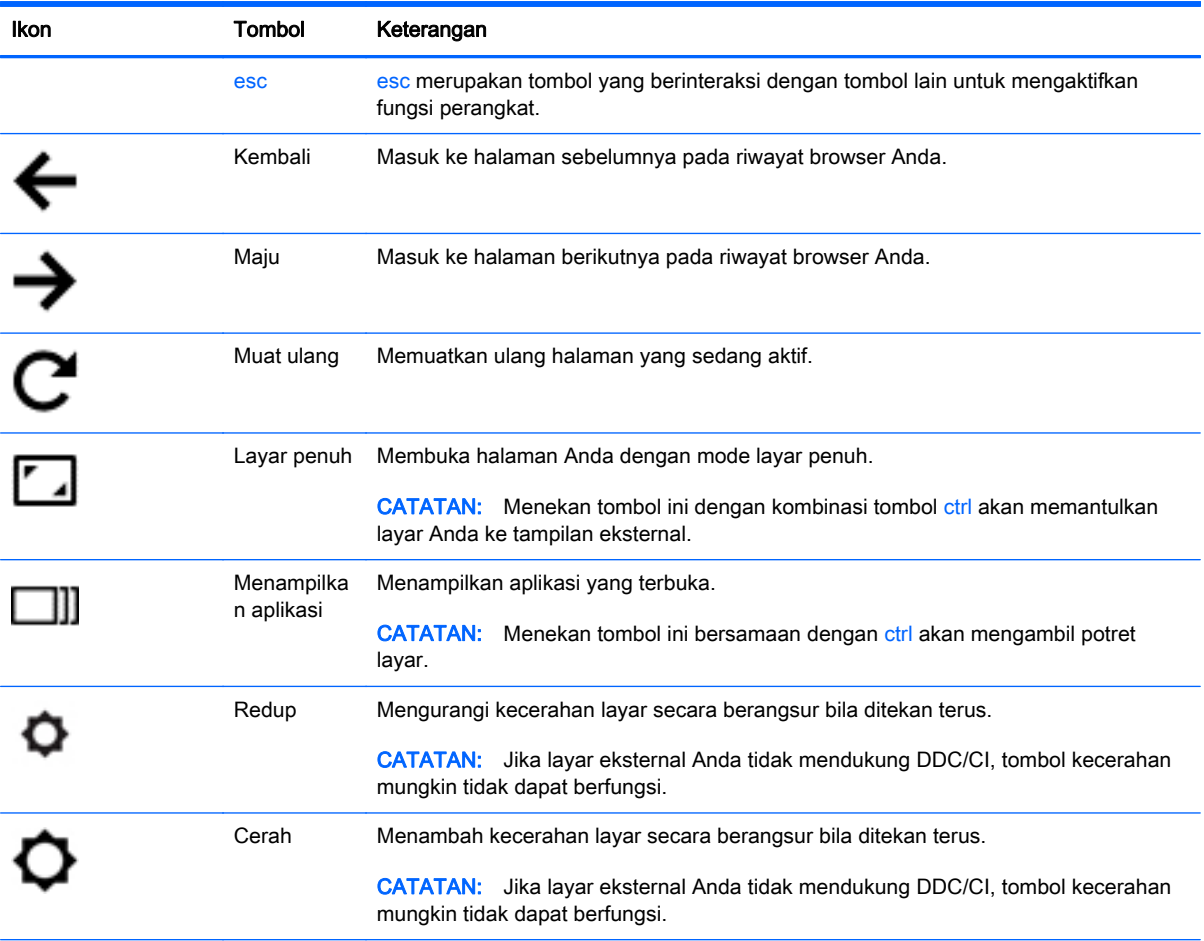

<span id="page-34-0"></span>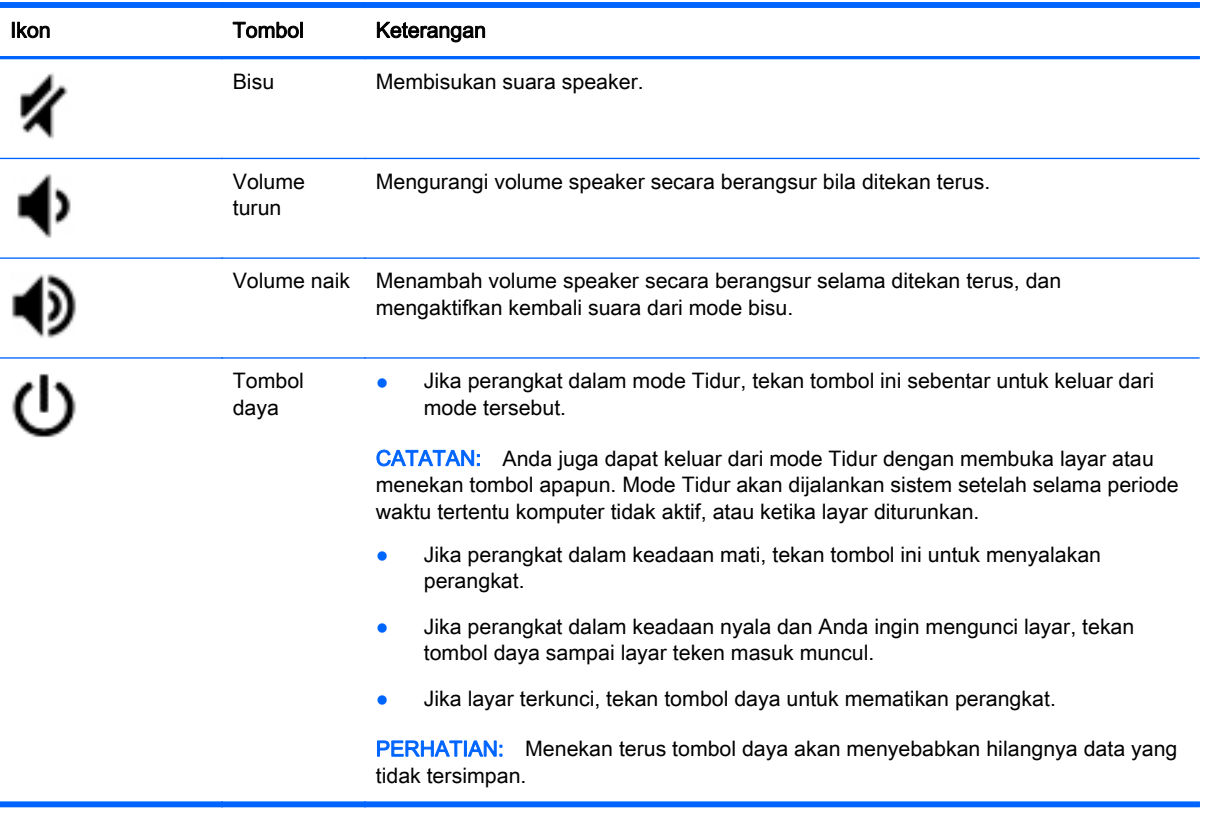

Anda juga dapat mengeset tombol aksi agar bekerja seperti tombol fungsi biasa yang mungkin diperlukan untuk beberapa aplikasi dan situs web. Untuk informasi lebih lanjut, lihat <u>[Menggunakan](#page-21-0)</u> [Pengaturan pada hal. 14.](#page-21-0)

# <span id="page-35-0"></span>11 Mengamankan perangkat Chrome dan informasi Anda

Keamanan perangkat sangat penting untuk menjaga kerahasiaan, integritas, dan ketersediaan informasi Anda. Solusi keamanan standar dan perangkat lunak pihak ketiga dapat membantu melindungi perangkat dari berbagai risiko, seperti virus, worm, dan jenis kode berbahaya lainnya.

Ketika Anda masuk log ke Chrome dan mengaktifkan sinkronisasi, Chrome akan menjaga keamanan informasi Anda dengan menggunakan kredensial Akun Google untuk mengenkripsi katasandi Anda yang telah disinkronkan. Alternatif lain, Anda dapat memilih untuk mengenkripsi semua data Anda terinkronisasi dengan passphrase sinkronisasi. Passphrase sinkronisasi ini disimpan pada perangkat Anda, dan tidak dikirimkan ke Google. Untuk mempelajari selengkapnya, kunjungi <https://support.google.com/chromeos/> dan cari informasi tentang topik ini.

**PENTING:** Beberapa fitur yang dijelaskan dalam bab ini mungkin tidak tersedia di perangkat Anda.

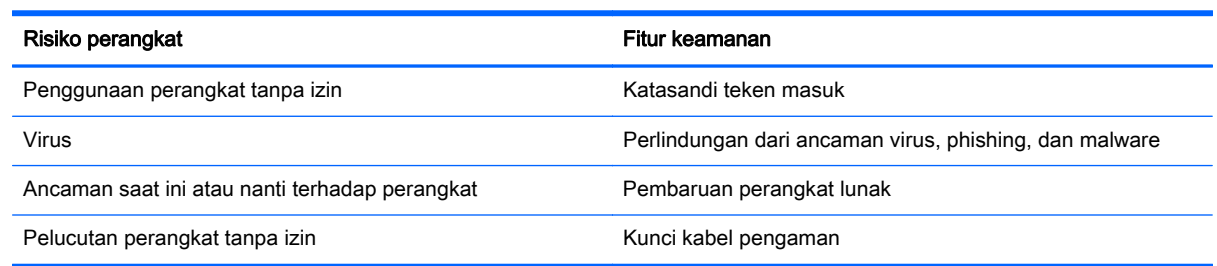

# Mengamankan jaringan nirkabel

Saat menyiapkan jaringan nirkabel, pastikan fitur keamanannya selalu diaktifkan.

## Mengunci dan membuka pengunci perangkat

Kapan pun Anda tinggalkan perangkat Chrome, sebaiknya kunci layar perangkat sebagai tindakan pengamanan paling minim. Anda juga dapat mengeset katasandi untuk memproteksi pengunci layar Anda.

Untuk mengunci layar, klik ikon kunci  $\Box$  di area status atau tekan tombol daya sebentar. Layar masuk log akan tampil. Untuk mengeset katasandi layar sebagai tindakan pengamanan lebih, ikuti langkah-langkah di bawah.

- 1. Masuk log ke perangkat Chrome Anda.
- 2. Klik status area di sudut kanan bawah.
- 3. Pilih Pengaturan dan cari bagian Pengguna.
- 4. Centang kotak Minta katasandi untuk bangun dari tidur, dan set katasandi Anda di sana.

Anda juga dapat mengeset perangkat agar hanya pengguna yang sudah diotorisasi yang dapat masuk log ke akun mereka. Untuk informasi lebih lanjut, lihat [Menggunakan Pengaturan](#page-21-0)

[pada hal. 14](#page-21-0). Untuk mempelajari selengkapnya tentang katasandi keamanan dan cara mengunci layar Anda, kunjungi<https://support.google.com/chromeos>dan cari informasi tentang topik ini.

## <span id="page-36-0"></span>Menggunakan kunci kabel pengaman opsional

Kunci kabel pengaman dirancang sebagai alat penangkal, namun tidak dapat mencegah perangkat dari penyalahgunaan maupun pencurian. Kunci kabel pengaman merupakan satu dari beberapa metode yang harus diterapkan sebagai bagian dari solusi keamanan yang lengkap untuk membantu memaksimalkan upaya perlindungan terhadap pencurian.

Slot kabel keamanan di perangkat Chrome Anda mungkin terlihat sedikit berbeda dari ilustrasi di bagian ini.

- 1. Lingkarkan kabel pengaman pada benda yang aman.
- 2. Masukkan kunci (1) ke dalam kunci kabel pengaman (2).
- 3. Masukkan kunci kabel pengaman ke dalam slot kabel pengaman pada perangkat (3), kemudian kuncikan kunci yang telah dimasukkan tadi.

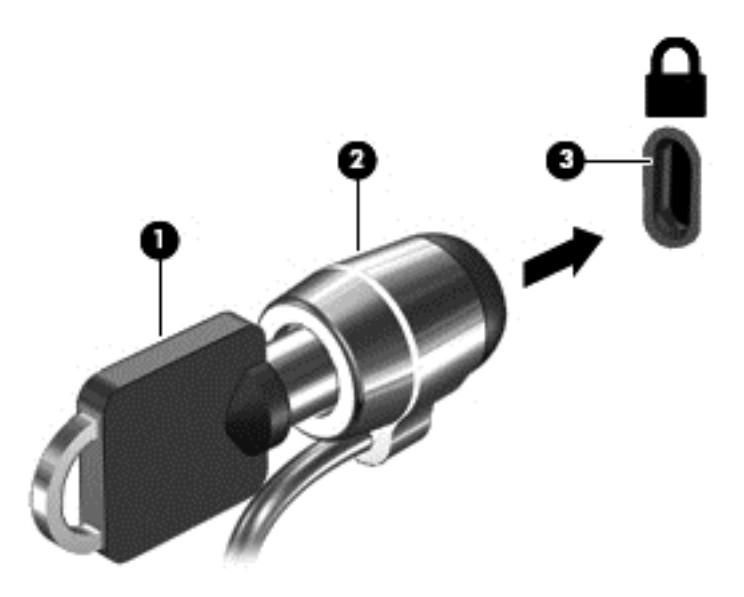

4. Lepaskan kunci dan simpan di tempat yang aman.

# <span id="page-37-0"></span>12 Mencadangkan dan memulihkan perangkat dan data Chrome Anda

## Mencadangkan aplikasi perangkat lunak dan data

Semua aplikasi diperbarui secara otomatis, dan rekaman unduhan dan pembelian Anda disimpan dalam Gerai Chrome. Google juga akan menyimpan pengaturan sinkronisasi terakhir secara otomatis. Jika Anda harus melakukan pemulihan pada perangkat Anda, Anda dapat masuk dengan akun Google dan secara otomatis mengambil semua pengaturan, favorit, dan aplikasi Anda.

Menyimpan dokumen penting dan berkas baik ke stik USB, kartu memori, harddisk eksternal, atau penyimpanan Google berbasis Awan dianjurkan. Anda dapat menyimpan berkas ke awan kapan saja dengan memilih Google Drive sebagai lokasi penyimpanan berkas Anda.

## Memulihkan perangkat Chrome Anda

Jika Anda hendak memberikan Chrome kepada orang lain, set ulang izin kepemilikan, atau jika Anda mengalami masalah dengan profil akun, Anda dapat mengosongkan semua data pengguna lokal dengan mengeset ulang perangkat Anda.

**EX CATATAN:** Semua data yang disimpan pada perangkat Anda, termasuk izin, pengaturan, dan berkas-berkas yang dimiliki pengguna akan dihapus untuk semua akun dengan melakukan set ulang pabrikan. Mengatur ulang perangkat tidak akan mempengaruhi akun Anda, atau data apapun yang disinkronisasikan dengan akun tersebut.

Petunjuk ini hanya berlaku pada model tertentu. Untuk mempelajari selengkapnya, kunjungi <https://support.google.com/chromeos/> dan cari informasi tentang topik ini.

- 1. Klik area status di sudut kanan bawah layar.
- 2. Pilih Pengaturan dan klik Tunjukkan pengaturan tingkat lanjut.
- 3. Cari bagian "Powerwash" dan klik Powerwash.
- 4. Sebuah kotak dialog akan terbuka. Pilih Hidupkan Ulang.

# <span id="page-38-0"></span>13 Perawatan

Sebaiknya lakukan pemeliharaan sederhana pada perangkat Anda sehingga bisa dipastikan kalau perangkat tetap berfungsi dengan performa optimal.

## Membersihkan perangkat

Gunakan produk berikut untuk membersihkan perangkat dengan aman:

- Dimetil benzil amonium klorida konsentrasi maksimum 0,3 persen (misalnya, lap sekali pakai, yang dijual dengan aneka merek)
- Cairan pembersih kaca bebas alkohol
- Air dengan larutan sabun lembut
- Kain pembersih kering dengan serat mikro atau kamois (kain antistatis bebas minyak)
- Kain lap bebas muatan listrik
- **A PERHATIAN:** Hindari larutan berdaya pembersih kuat karena dapat merusak perangkat secara permanen. Jika Anda tidak yakin dengan keamanan suatu produk pembersih, periksa kandungan zat produk tersebut untuk memastikannya tidak mengandung bahan seperti alkohol, asetona, amonium klorida, klorida metilin, dan hidrokarbon.

Bahan berserat, seperti kertas tisu, yang dapat menggores permukaan perangkat. Seiring waktu, partikel debu dan bahan pembersih dapat masuk ke goresan-goresan tersebut.

### Prosedur pembersihan

Ikuti prosedur di bagian ini untuk membersihkan perangkat dengan aman.

- $\triangle$  PERINGATAN! Untuk mencegah sengatan listrik atau kerusakan komponen, jangan coba-coba membersihkan perangkat saat dihidupkan.
	- Matikan perangkat.
	- Lepaskan daya AC.
	- Putuskan sambungan semua perangkat eksternal yang dialiri daya.

A PERHATIAN: Untuk mencegah kerusakan pada komponen internal, jangan menyemprotkan langsung bahan atau cairan pembersih ke permukaan perangkat. Cairan yang menetes pada permukaan dapat merusak komponen internal secara permanen.

#### Membersihkan layar

 $\Lambda$  PERHATIAN: Jangan menyemprotkan atau menempelkan cairan pembersih langsung ke layar.

Lap dengan perlahan bagian tepi dan permukaan layar menggunakan kain bebas serabut yang lembut dan telah dilembapkan sedikit dengan cairan pembersih kaca bebas alkohol.

### <span id="page-39-0"></span>Membersihkan ventilasi perangkat (hanya model tertentu)

Ventilasi udara menjaga perangkat tetap sejuk. Jagalah kebersihan ventilasi perangkat dengan menggunakan alat pengisap debu ukuran kecil bertenaga baterai. (Alat pengisap debu bertenaga baterai mengurangi risiko sengatan listrik.)

- 1. Operasikan alat pengisap debu di bagian ventilasi pada sarung perangkat.
- 2. Bersihkan semua debu yang menumpuk di dalam dan di sekitar konektor perangkat (misalnya, konektor Ethernet dan USB).

#### Membersihkan keyboard atau mouse (hanya model tertentu)

- A PERINGATAN! Untuk mengurangi risiko sengatan listrik atau kerusakan komponen internal, jangan gunakan alat pengisap debu untuk membersihkan keyboard. Pengisap debu dapat membuat kotoran rumah menempel pada permukaan keyboard.
- A PERHATIAN: Untuk mencegah kerusakan pada komponen internal, jangan biarkan cairan menetes di sela-sela tombol.
	- Untuk membersihkan keyboard atau mouse, gunakan kain lembut berserat mikro atau kain kamois yang dilembapkan dengan salah satu larutan pembersih yang telah disebutkan sebelumnya, atau gunakan lap sekali pakai yang sesuai.
	- Agar tombol-tombol tidak lengket dan untuk membersihkan debu, bulu-bulu, dan partikel kotoran dari keyboard, gunakan kaleng bertekanan udara dengan tambahan selang.

Jika Anda menggunakan mouse dengan bola gulir, bersihkan bola dan bagian dalam pengguliran.

- 1. Balikkan mouse, putar penutup bola ke kiri untuk melepas tutup dan mengeluarkan bolanya.
- 2. Bersihkan bola dengan sabun dan air hangat.
- 3. Bersihkan roller di bagian dalam mouse dengan kain yang sedikit dibasahi alkohol isopropil (menggosok).
- 4. Setelah bola dan roller benar-benar kering, masukkan kembali bola lalu pasang tutupnya.

# <span id="page-40-0"></span>14 Daya dan Baterai

# Baterai tersegel di pabrik

**CATATAN:** Informasi ini hanya berlaku pada model tertentu.

Untuk memonitor status baterai, klik ikon area status di sisi kanan bawah desktop.

## Mengisi Baterai

- 1. Hubungkan adaptor daya ke perangkat.
- 2. Pastikan baterai sedang diisi daya, dengan memeriksa lampu adaptor AC.
- 3. Saat baterai diisi, pastikan adaptor AC tetap terhubung sampai informasi baterai di area status menunjukkan 100% terisi.

Baterai di dalam produk ini tidak dapat dengan mudah diganti sendiri oleh pengguna. Melepas atau mengganti baterai dapat mempengaruhi ketercakupan jaminan. Jika baterai sudah tidak dapat diisi lagi, hubungi bagian dukungan.

Jika masa pakai baterai telah berakhir, jangan membuang baterai sebagaimana sampah rumahtangga biasa. Untuk pembuangan baterai komputer, ikuti peraturan dan undang-undang setempat di wilayah Anda.

# <span id="page-41-0"></span>15 Pelepasan Muatan Listrik Statis

Pelepasan muatan listrik statis terjadi ketika dua benda saling bersentuhan, misalnya, sengatan yang Anda rasakan saat berjalan melintasi karpet dan ketika menyentuh kenop pintu logam.

Pelepasan muatan listrik statis dari jari atau konduktor elektrostatis lainnya dapat merusak komponen elektronik. Untuk mencegah kerusakan pada perangkat, kerusakan pada drive, atau kehilangan informasi, perhatikan tindakan pencegahan berikut:

- Jika petunjuk pelepasan atau pemasangan meminta Anda melepaskan perangkat, lepaskan perangkat setelah diarde dengan benar dan sebelum melepas penutup.
- Simpan komponen dalam wadah anti-elektrostatis sampai Anda siap memasangnya.
- Jangan sentuh pin, konektor, dan rangkaian. Hindari memegang komponen elektronik sebisa mungkin.
- Gunakan alat yang tidak bermuatan magnet.
- Sebelum menangani komponen, lepaskan muatan listrik statis dengan menyentuh permukaan logam tanpa cat.
- Jika Anda melepas komponen, simpan komponen tersebut ke dalam wadah anti-elektrostatis.

Jika Anda memerlukan informasi lebih lanjut tentang muatan listrik statis atau bantuan cara melepas atau memasang komponen, hubungi bagian dukungan.

# <span id="page-42-0"></span>16 Fitur Keteraksesan

#### Keteraksesan

HP merancang, memproduksi, dan memasarkan produk dan layanan yang dapat digunakan oleh setiap orang, termasuk orang-orang dengan kemampuan fisik terbatas, baik dengan perangkat terpisah maupun dengan perangkat bantu yang sesuai.

#### Teknologi Bantu yang Didukung

Produk-produk HP mendukung berbagai teknologi bantu sistem operasi yang dapat dikonfigurasi agar bekerja dengan teknologi bantu tambahan. Gunakan fitur Cari di perangkat Anda untuk mencari informasi selengkapnya tentang fitur-fitur bantu.

**CATATAN:** Untuk informasi selengkapnya tentang produk teknologi bantu khusus, hubungi dukungan pelanggan untuk produk tersebut.

#### Menghubungi bagian dukungan

Kami terus berusaha meningkatkan keteraksesan produk-produk dan layanan kami dan kami sangat terbuka dengan saran dan masukan dari pengguna. Jika Anda memiliki masalah dengan produk atau ingin menyampaikan kepada kami tentang fitur-fitur keteraksesan yang telah membantu Anda, silakan hubungi kami di (888) 259-5707, Senin s.d Jumat, 6:00 s.d 21:00 Zona Waktu Gunung. Jika Anda memiliki disabilitas tuli atau kesulitan pendengaran dan menggunakan TRS/VRS/WebCapTel, hubungi kami jika memerlukan dukungan teknis atau jika Anda memiliki pertanyaan tentang keteraksesan, hubungi kami di (877) 656-7058, Senin s.d Jumat, 6:00 s.d 21:00 Zona Waktu Gunung.

# <span id="page-43-0"></span>Indeks

### A

antena WLAN, mengenali [6](#page-13-0) antena WWAN, mengenali [6](#page-13-0) apl [12](#page-19-0) audio dan video [19](#page-26-0)

### B

Bangun via LAN [10](#page-17-0) berkas, mengelola [13](#page-20-0) Bisu [27](#page-34-0) Bluetooth, menyambung [9](#page-16-0)

### $\mathbf C$

Cerah [26](#page-33-0)

### D

desktop area status [11](#page-18-0) peluncur [11](#page-18-0) rak [11](#page-18-0) DisplayPort, menghubungkan [20](#page-27-0)

### G

gestur menggulir Panel Sentuh [24](#page-31-0) gestur Panel Sentuh menggulir [24](#page-31-0)

### H

Hal-hal menarik yang dapat dilakukan [1](#page-8-0)

#### I

informasi pengaturan label pengaturan [7](#page-14-0) label sertifikasi nirkabel [7](#page-14-0) internet, menyambung [8](#page-15-0)

### J

jaringan, menyambung [8](#page-15-0) jaringan bergerak, menyambung [9](#page-16-0) jaringan nirkabel [8,](#page-15-0) [28](#page-35-0) Jendela berikutnya [26](#page-33-0)

### K

kamera web mengenali [5](#page-12-0) kartu memori, mengenali [4](#page-11-0) Kembali [26](#page-33-0) keyboard eksternal fungsi [26](#page-33-0) menggunakan [26](#page-33-0) komponen [3](#page-10-0) konten, pengaliran [21](#page-28-0) kunci kabel pengaman, memasang [29](#page-36-0)

### L

label [7](#page-14-0) pengaturan [7](#page-14-0) sertifikasi nirkabel [7](#page-14-0) servis [7](#page-14-0) WLAN<sub>7</sub> label sertifikasi nirkabel [7](#page-14-0) label servis, perangkat [7](#page-14-0) label WLAN [7](#page-14-0) lampu Adaptor AC [3](#page-10-0) daya [4](#page-11-0) harddisk [4](#page-11-0) kamera web [5](#page-12-0) status RJ-45 (jaringan) [5](#page-12-0) Lampu adaptor AC mengenali [3](#page-10-0) lampu daya mengenali [4](#page-11-0) lampu harddisk mengenali [4](#page-11-0) lampu kamera web, mengenali [5](#page-12-0) lampu status RJ-45 (jaringan), mengenali [5](#page-12-0) Layar penuh [26](#page-33-0)

### M

Maju [26](#page-33-0) membersihkan perangkat [31](#page-38-0) mencadangkan perangkat lunak dan data [30](#page-37-0) mengenali perangkat [3](#page-10-0)

merawat perangkat [31](#page-38-0) mikrofon internal, mengenali [4](#page-11-0) mouse fungsi [26](#page-33-0) menggunakan [26](#page-33-0) Muat ulang [26](#page-33-0)

### N

nama dan nomor produk, perangkat [7](#page-14-0) nomor seri [7](#page-14-0)

### P

pelepasan muatan listrik statis [34](#page-41-0) pembaca kartu memori, mengenali [4](#page-11-0) pengaturan [14](#page-21-0) alat masukan [14](#page-21-0) bahasa [17](#page-24-0) Bluetooth [16](#page-23-0) browser [18](#page-25-0) cari [15](#page-22-0) Google Cloud Print [17](#page-24-0) HTTP/SSL [17](#page-24-0) Internet [14](#page-21-0) katasandi dan isian [16](#page-23-0) keteraksesan [17](#page-24-0) keyboard [14](#page-21-0) konten web [17](#page-24-0) lanjutan [16](#page-23-0) menyala [17](#page-24-0) pengguna [15](#page-22-0) pengguna lain [15](#page-22-0) pengunduhan [17](#page-24-0) penyinkronan [15](#page-22-0) powerwash [17](#page-24-0) privasi [16](#page-23-0) tampilan [14,](#page-21-0) [15](#page-22-0) tanggal dan waktu [16](#page-23-0) perangkat definisi tinggi, menghubungkan [20](#page-27-0) perangkat WLAN [7](#page-14-0) perjalanan dengan membawa perangkat [7](#page-14-0)

port HDMI [20](#page-27-0) port HDMI, menghubungkan [20](#page-27-0)

#### R

Redup [26](#page-33-0) resolusi, layar [21](#page-28-0) rongga DisplayPort [3](#page-10-0) HDMI [4](#page-11-0), [20](#page-27-0) monitor eksternal [3](#page-10-0) pengisian USB 2.0 (dialiri daya) [5](#page-12-0) pengisian USB 3.0 (dialiri daya) [5](#page-12-0) USB 2.0 [5](#page-12-0) USB 3.0 [5](#page-12-0) rongga baterai [7](#page-14-0) rongga monitor eksternal mengenali [3](#page-10-0) rongga pengisian USB 2.0 (dialiri daya), mengenali [5](#page-12-0) Rongga pengisian USB 3.0 (dialiri daya), mengenali [5](#page-12-0) rongga USB 2.0, mengenali [5](#page-12-0) rongga USB 3.0, mengenali [5](#page-12-0)

### S

slot kabel pengaman [5](#page-12-0) pembaca kartu memori [4](#page-11-0) SIM [5](#page-12-0) slot kabel pengaman, mengenali [5](#page-12-0) slot SIM, mengenali [5](#page-12-0) soket jaringan [5](#page-12-0) keluaran audio (hedfon) [3](#page-10-0) keluaran audio (hedfon)/ masukan audio (mikrofon) [3](#page-10-0) masukan audio (mikrofon) [3](#page-10-0) RJ-45 (jaringan) [5](#page-12-0) soket, daya [4](#page-11-0) soket daya, mengenali [4](#page-11-0) soket jaringan, mengenali [5](#page-12-0) Soket keluaran audio (hedfon) mengenali [3](#page-10-0) soket keluaran audio (hedfon)/ masukan audio (mikrofon) mengenali [3](#page-10-0)

soket masukan audio (mikrofon) mengenali [3](#page-10-0) soket RJ-45 (jaringan), mengenali [5](#page-12-0) speaker, mengenali [5](#page-12-0)

### T

tombol aksi [3](#page-10-0) daya [4](#page-11-0) esc [3](#page-10-0) tombol aksi [26,](#page-33-0) [27](#page-34-0) mengenali [3](#page-10-0) tombol esc mengenali [3](#page-10-0) tombol layar internal, mengenali  $\frac{4}{\mathsf{V}}$  $\frac{4}{\mathsf{V}}$  $\frac{4}{\mathsf{V}}$ 

ventilasi, mengenali [5](#page-12-0) video [19](#page-26-0) Volume naik [27](#page-34-0) Volume turun [27](#page-34-0)

### Z

zona Panel Sentuh, mengenali [5](#page-12-0)